# **Child Care Counts: Stabilization Payment Program** Application Guide

00/00/2020 FALL 2021

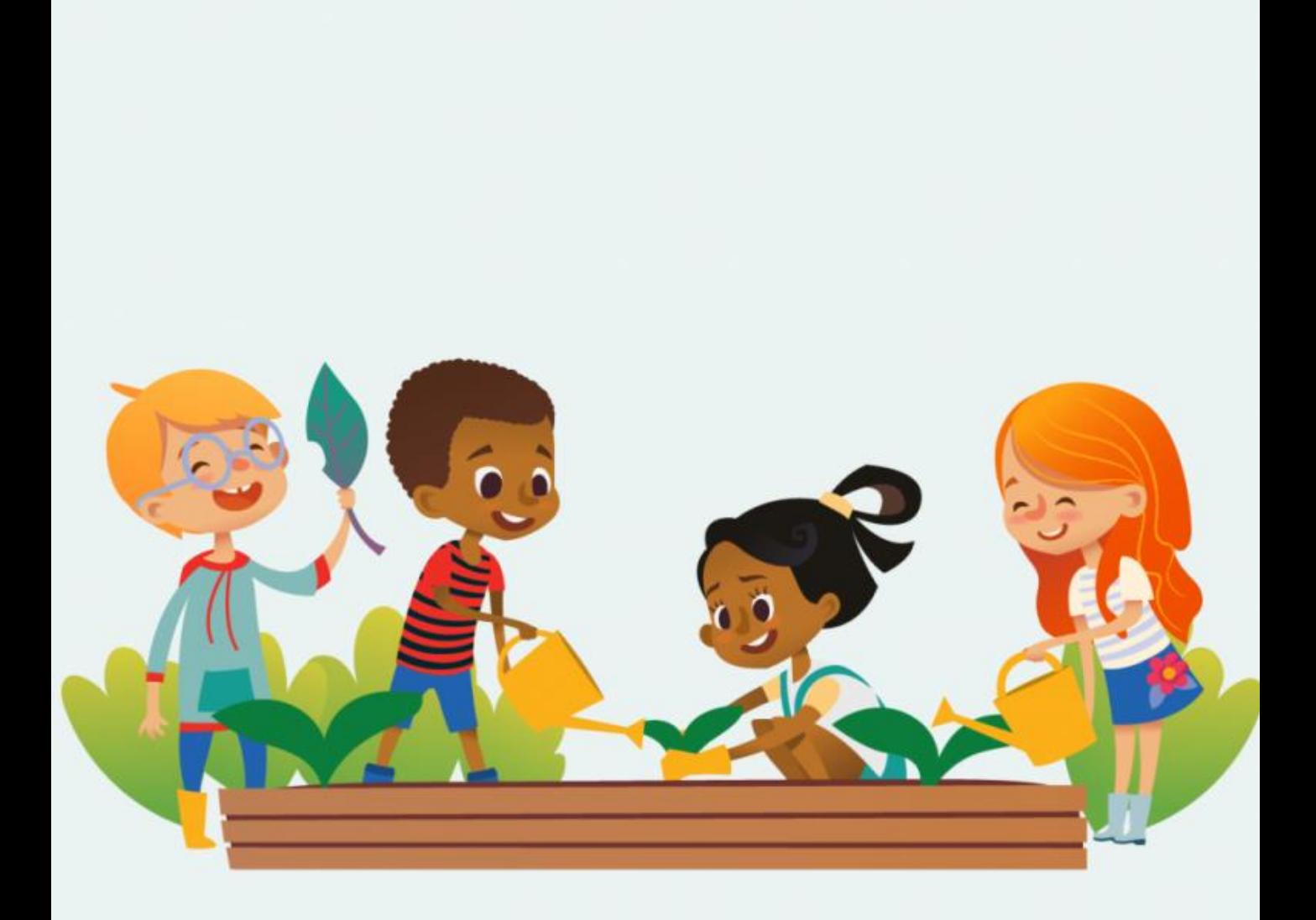

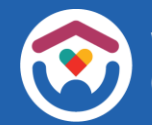

The Department of Children and Families is an equal opportunity employer and service provider. If you have a disability and need to access services, receive information in an alternate format, or need information translated to another language, please call the Division of Early Care and Education at 608-422-6002. Individuals who are deaf, hard of hearing, deaf-blind or speech disabled can use the free Wisconsin Relay Service (WRS) – 711 to contact the department.

# Table of Contents

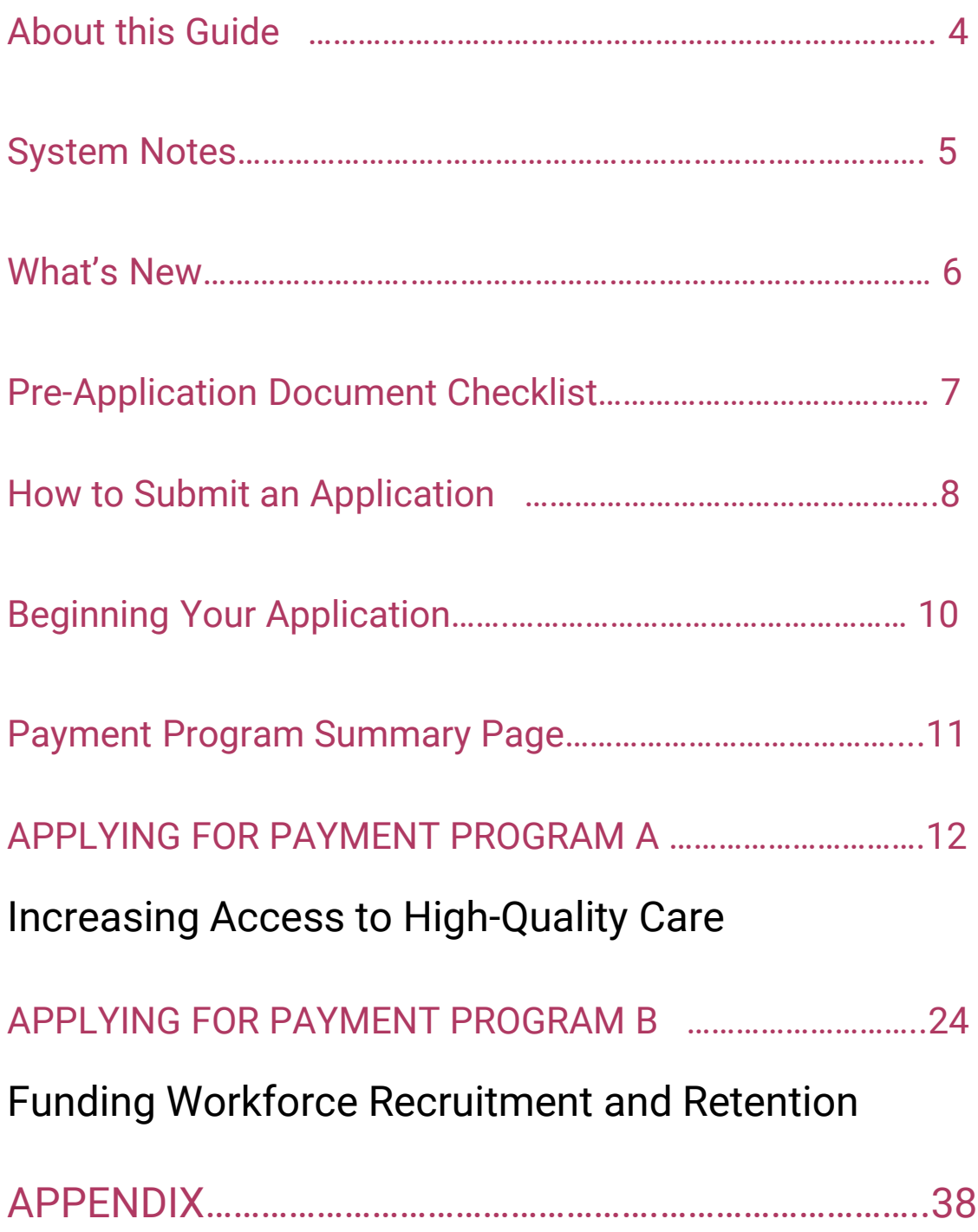

# About This Guide

This guide details how providers will use DCF's Child Care Provider Portal to apply for the *Child Care Counts:* **Stabilization Payment Program,** which has an application opening date of **November 8, 2021**, with an additional application window every month through **July 2022**.

**Please review all payment program details, eligibility requirements, and terms and conditions on our [webpage](https://dcf.wisconsin.gov/covid-19/childcare/payments)** *before* **submitting your application.** 

The Payment Program [application](https://dcf.wisconsin.gov/childcare/provider-portal/info) is available in the Child Care Provider Portal. Information about [applying](https://dcf.wisconsin.gov/childcare/provider-portal/ccpp-access) for access can be found here. For help gaining access to the Child Care Provider Portal, please view the **short [instructional](https://dcf.wisconsin.gov/elearning/accessing-ccpp/story.html) video** that will help you gain access. If you continue to have issues, please email [DCFPlicBECRCBU@wisconsin.gov.](mailto:DCFPlicBECRCBU@wisconsin.gov)

If you are unable to access the Provider Portal, you can contact the Payment Program Call Center for assistance filling out your application over the phone.

### **IMPORTANT NOTICE**

**Child Care Counts** programs are time-limited programs designed to provide assistance to child care providers in response to the COVID-19 public health emergency. **They are not grants** as that term is defined in 45 CFR72 and related federal regulations, and the use of the word "grant" is incidental.

### **Child Care Counts Call Center**

If you need any assistance, please send an email to: [DCFDECECOVID19CCPayments@wisconsin.gov.](mailto:DCFDECECOVID19CCPayments@wisconsin.gov) If you are unable to email, you may call and leave your detailed questions at: 608-535-3650.

**Please note – email is recommended for a faster response.** 

# System Notes

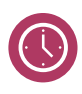

The Child Care Provider Portal will time out after 20 minutes of inactivity, which forces users to log back in.

If you see the  $\bullet$  icon next to a field and you are unsure about what to enter, click the icon to get more information about what you are being asked to enter.

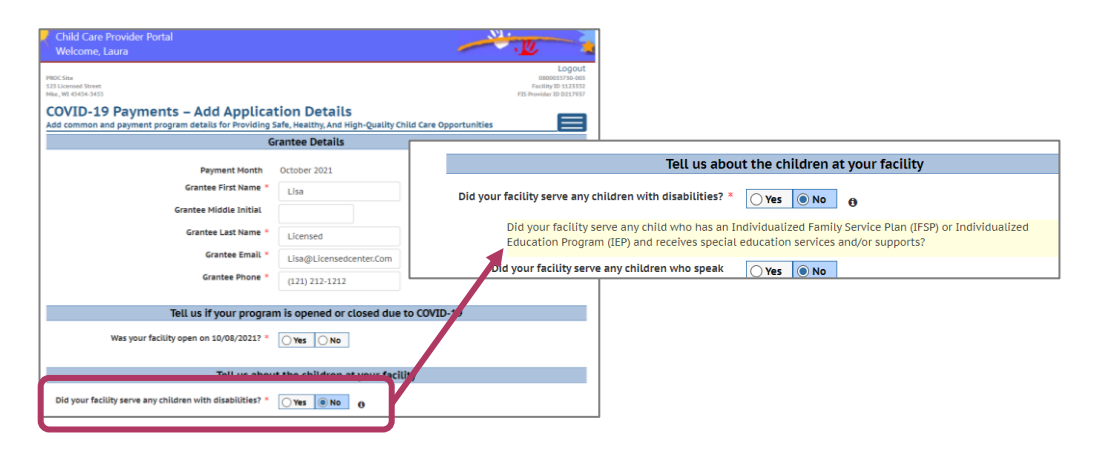

疆

Because of the ongoing monthly application window, each time you login to apply, you will see different dates in the **When Can I Apply?/Updates** column. These dates will differ for every Monthly Application/Update week for entering child/staff information and document upload.

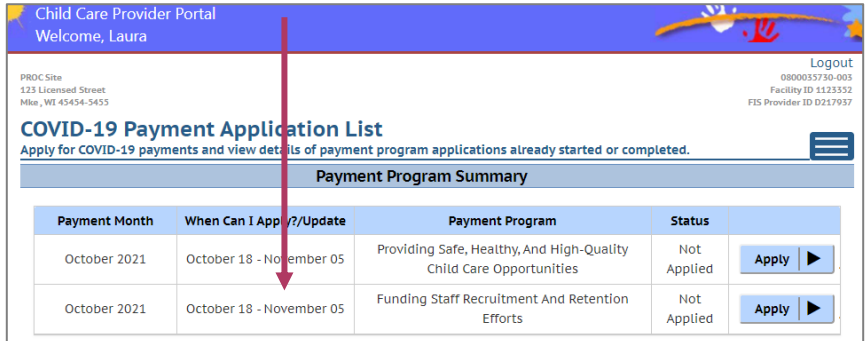

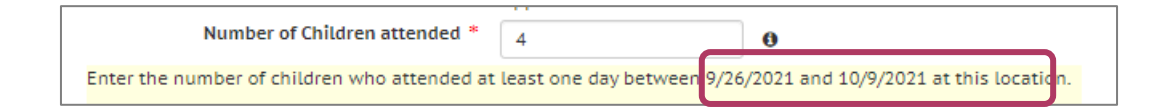

# What's New

The *Child Care Counts: Stabilization Payment Program* is designed to offset the continued impact of the pandemic on costs associated with providing early care and education. The latest round of funding is different than previous rounds.

- **Providers submit one application (either at initial application opening in November, or in any month during the Application Week).**
- **Only if a provider remains eligible and adheres to terms and conditions, will payments automatically continue every month.**
- **Providers must upload verification documents at initial application and when requested during future Application/Update Weeks.**
- **Approved applicants must update staff and child information every month in their application in CCPP during the Monthly Update Week.**
- **Funds must be spent within 120 days of the payment date.**

# Pre-Application Document Checklist

This new round of *Child Care Counts: Stabilization Payment Program* requires you to upload **Verification Documents**  when submitting your initial application, and when requested during future Monthly Update Weeks.

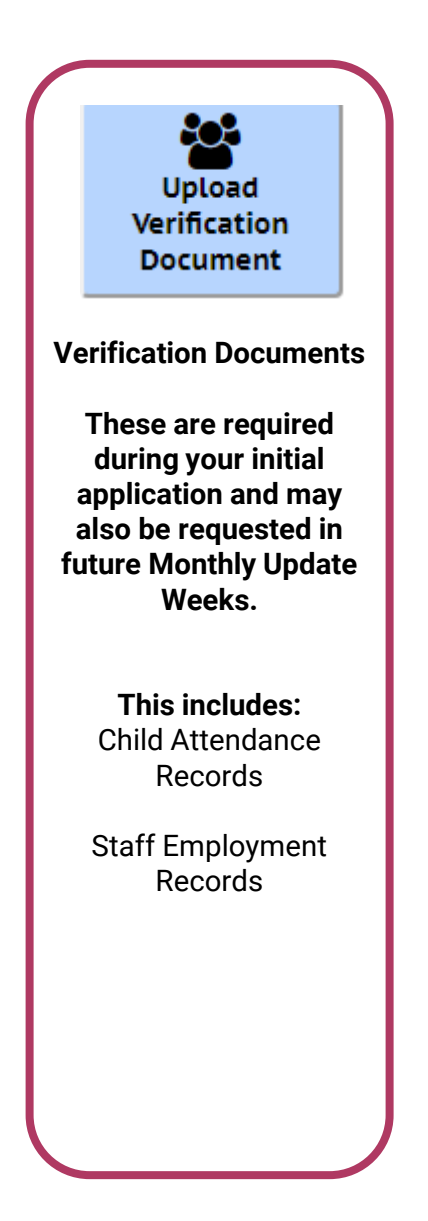

Check out our Child Care Counts: **Provider Portal Upload Guide** [for more information and tips on how to upload yo](https://dcf.wisconsin.gov/files/childcare/covid/pdf/cccstabilization21/ccprovider-upload-guide.pdf)ur documents.

# How to Submit an Application

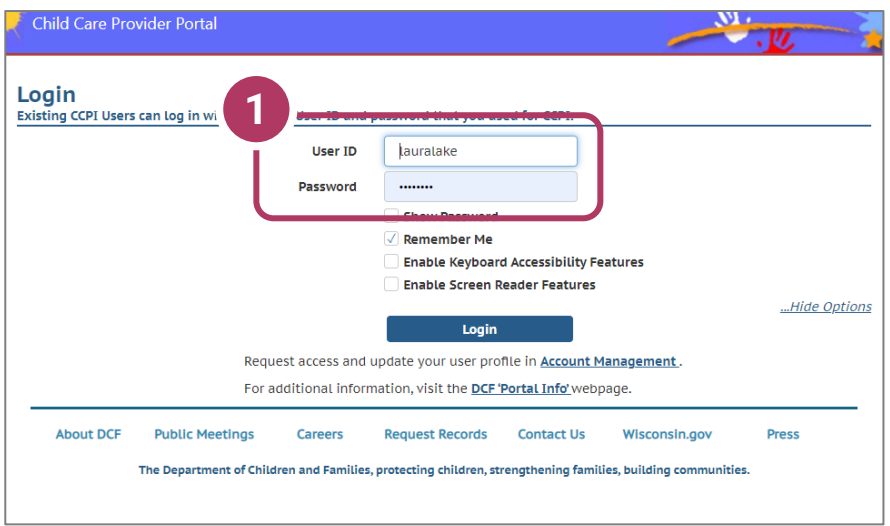

1. Login Screen Go to <https://mywichildcareproviders.wisconsin.gov/>

Type your User ID and Password into the appropriate fields. Click the Login button to continue.

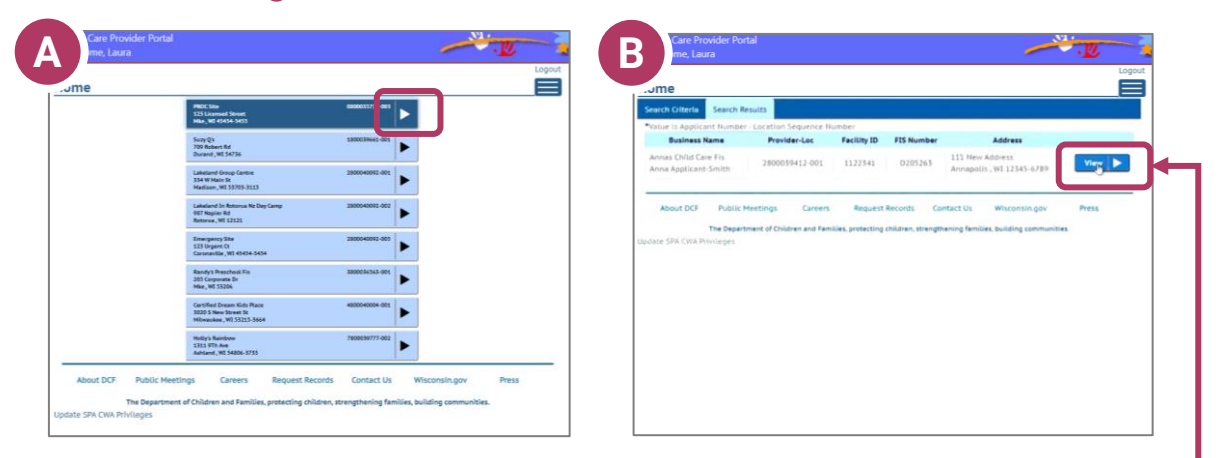

Depending on whether you have one or more locations, your Home screen may look like option A – multiple locations, or option  $B - a$  single location.

Click the location you want to make your application for.

# How to Submit an Application

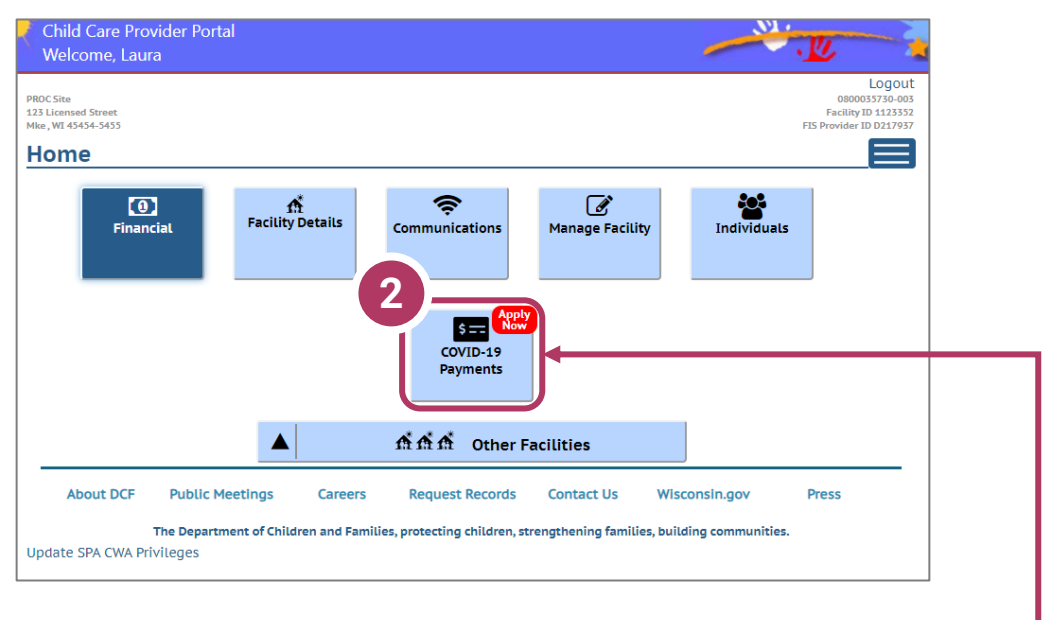

## 2. Select COVID-19 payments

To proceed to the application page, click the **COVID-19 Payments** button

# Beginning Your Application

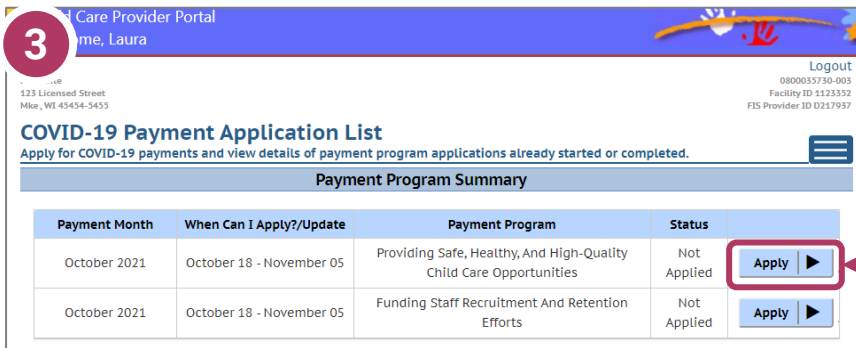

**COVID-19 Payments** details before proceeding with applicatio Vease read all the below details before proceeding with application<br>**AMORTANT NOTICE:** The Child Care Counts programs are time-limited payment programs designed to provide assistance to child care<br>AMORTANT NOTICE: The Chil **COVID-19 Payments Informatio** .<br>What is Program A: *Providing Safe, Healthy, And High-Quality Child Care Opportunities*? .<br>This payment program is intended to ensure high-quality care is available across the state by supporting the costs to remain ir regulatory compliance, enhance health and safety practices, and promote continuous quality improvement with engagement in the<br>YoungStar Quality Rating and Improvement System. Full details about the program can be viewed on When Can I Apply? .<br>You may apply for this payment anytime from 10/18/2021 - 11/05/2021. You may make changes to your application until the last da<br>After that, your information will be locked so that the determination and payment process ma What information do I need to gather to complete this application? .<br>The following information will be collected: acility details (contact information, summary information about your staff and children) • Temporary closures<br>• Monety our must be open at the time of the Count Week as identified in the application in order to be eligible for this<br>• ONDER you must be open at the time of the Count Week as identified in the app What information do I need to submit to complete this application? Child attendance records for 09/26/2021 - 10/09/2021 Child attendance records must be uploaded with your initial application (and in future months when requested) in order to be elig for ongoing monthly payments. What happens after I submit my application? After the Application Week has closed. DCF will evaluate and determine payments . You will be notified by email when the review process has been completed. Payments will be made the or check.<br>• To receive your money the fastest, register with FIS, if you haven't done so already. FIS registration may take up to 10<br>• To receive your money the fastest before the end of the review period in order to recei .<br>This is a nine-month payment program that runs November 2021 through July 2022. **If approved for payments, you must up**<br>ch<mark>ild attendance information every month during the Monthly Update Week.</mark> **5** Continue **About DCF Request Records** 

3. Start Application

To apply for a specific program, select the Apply button on the *Summary* page.

### 4. Review COVID-19 Payment Information

You will now see an informational screen that details the program you have selected, including:

- Overview of the specific payment program
- When the provider can apply
- Information that will be collected in the application
- What happens after submission of the application

### 5. Continue

Click Continue to go to the *Payment Application Details* page.

# Payment Program Summary Page

## 6. COVID-19 Payment Application List

This is a nine-month payment program that runs November 2021 through July 2022. If approved for payments, you must update your child attendance information **every month** during the Monthly Update Week.

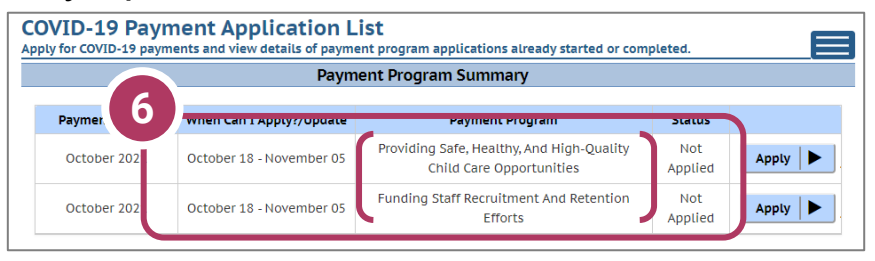

There are two payment programs for which a provider can apply.

- A. Payment Program A: Increasing Access to High-Quality Care
- B. Payment Program B: Funding Workforce Recruitment and Retention
	- **Regulated providers may be able to apply for BOTH payment programs each month. Please review Eligibility and Requirements details on the [Payment Program web page](https://dcf.wisconsin.gov/covid-19/childcare/payments). !**

Beside the Payment Program title, you will also see the Status of your application.

Incomplete indicates you have started an application for the program, but your application has not been completed. Click Details to return to your application.

Not Applied means you haven't applied for this payment. Click Apply to begin your application.

**You may make corrections to your application until the end of the application period each month. Applications cannot be modified after the application closes.** 

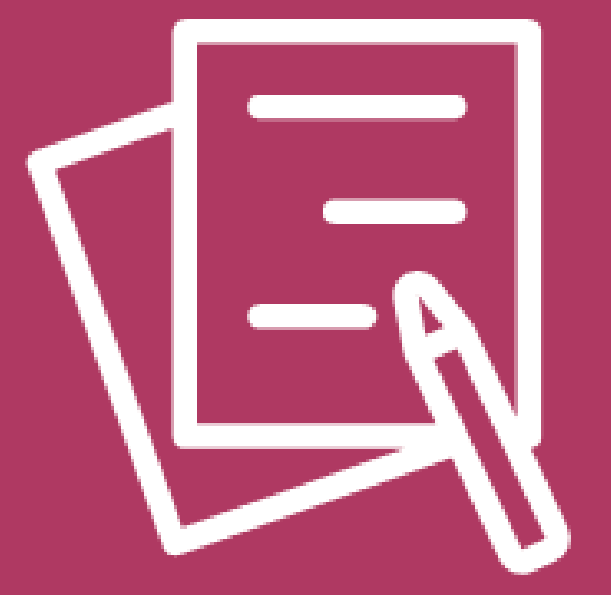

# APPLYING FOR PAYMENT PROGRAM A Increasing Access to High-Quality Care

# Beginning Your Application

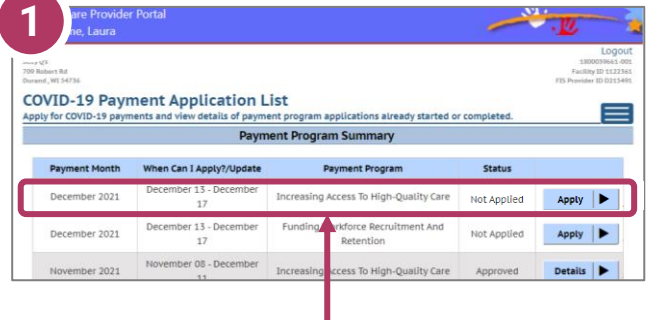

## 1. Begin Application

On the Payment Program *Summary* page, apply for a specific program by clicking the appropriate Apply button. In this case, we will click the Apply button next to the *Increasing Access to High-Quality Care.*

### 2. Review Payment Program Information

After selecting to apply for a payment program, you will see an informational screen that details the following:

- Overview of the specific payment program
- When the provider can apply
- Information that will be collected in the application
- What happens after the submission of the application

### 3. Continue

Click Continue to go to the Application Details page.

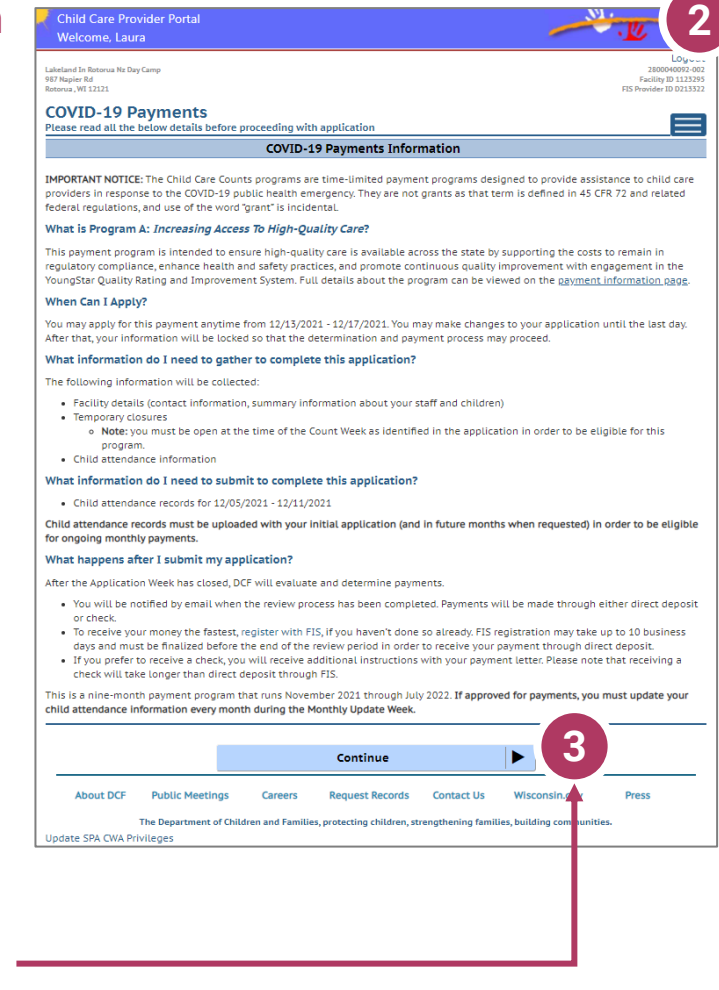

# Add Application Details for Your Location

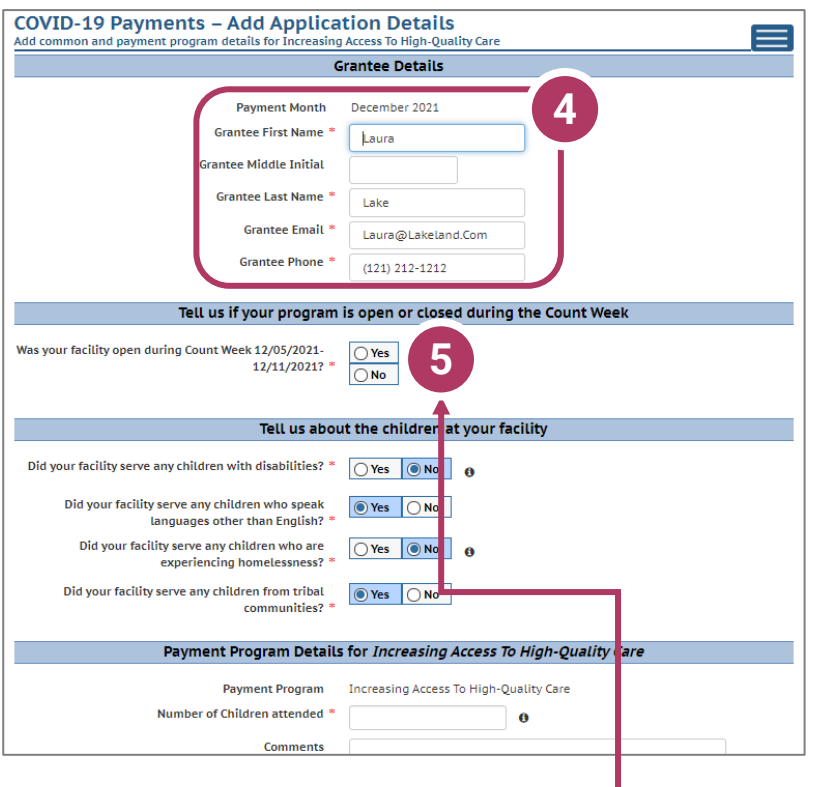

## 4. Add Grantee **Details**

There is a single funding period for this application.

Be sure to check Yes or No to the questions marked with a red star.  $\star$ 

**If inaccurate details are entered, this could delay your application.**

5. Tell Us About Program Open/Closures due to COVID-19 Was your facility open during Count Week?

You should check **Yes** if your program is in open status (as opposed to Temporarily Closed), even if you were closed on this day for a vacation day or similar reason. Check **No** if your program was in Closed or Temporarily Closed status on this date.

**NOTE:** If you applied for previous funding through the original *Child Care Counts Payment Program*, many of the fields throughout the application will be filled in automatically. Please review all fields that are filled in to ensure they are still accurate and update as needed.

# Add Application Details for Your Location

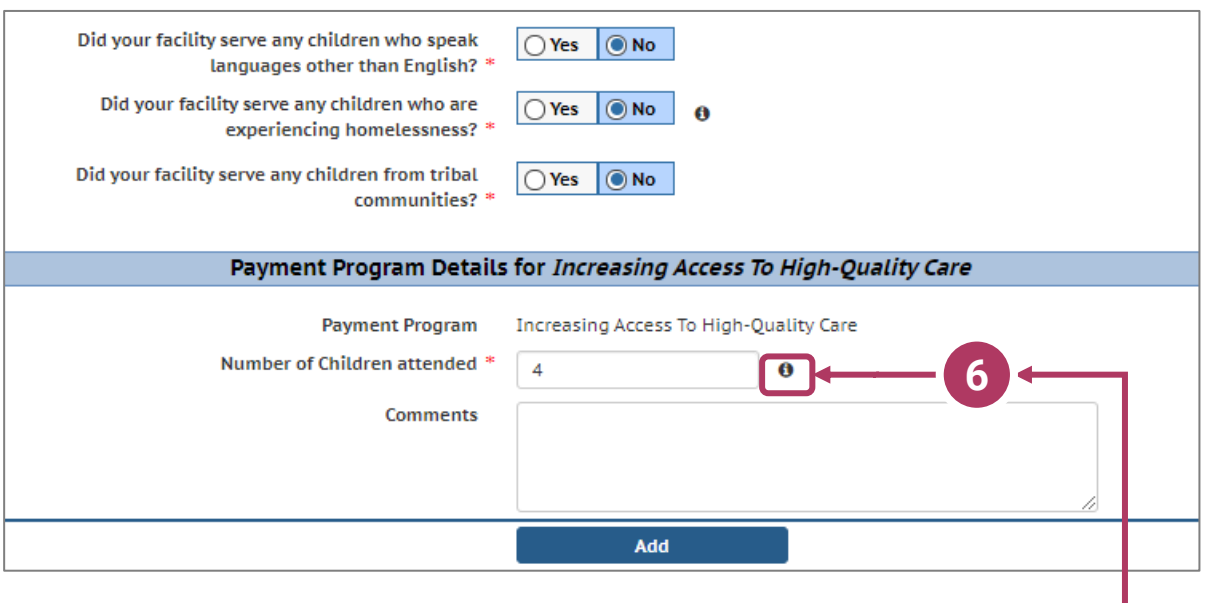

6. Tell Us About the Children in Your Program In this section, you can click on the  $\bullet$  icon for more information about what the question is asking.

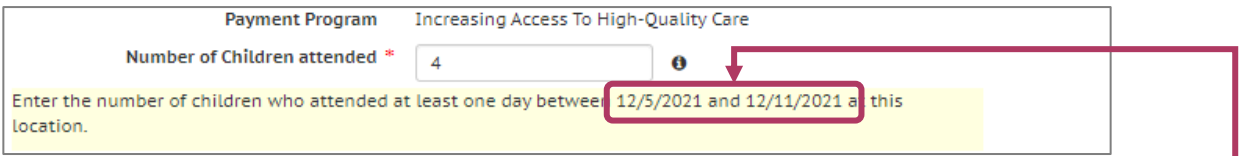

In this case, clicking the more information icon tells you that you need to add the number of children who attended your location **AT LEAST** one day during the **Count Week**.

Click the Add button to move on to the next page.

**REMINDER:** If you see the  $\theta$  icon next to a field and you are unsure about what to enter, click the icon to get more information about what you are being asked.

# Adding Children Detail

### 7. Add Children to the Application

You will be asked to add *every* child who attended at least one day during the **Count Week**. The number of children added in this section must equal the number of children that you indicated were in attendance on the first page of the application: *Add Application Details*.

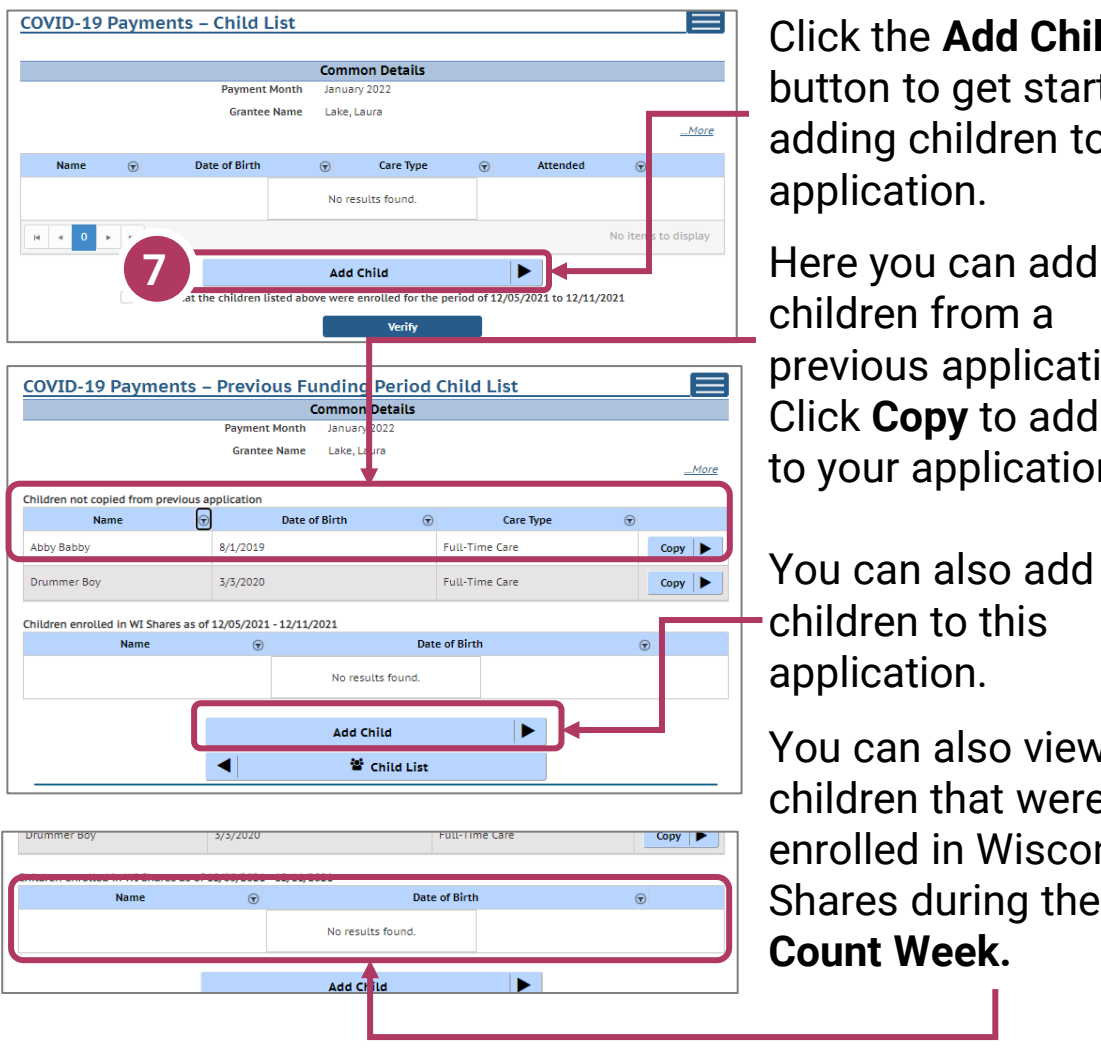

Click the **Add Child**  button to get started adding children to your application.

children from a previous application. Click **Copy** to add them to your application.

You can also add new children to this application.

You can also view children that were enrolled in Wisconsin Shares during the **Count Week.**

Click the Add button once you have filled out all information on the page.

# Previous Payment Child List

### 8. Verify Previous Child List

If you applied for funding in a previous *Child Care Counts*  application, children added to your previous application will appear here, and may be copied into your current application. Click **COPY** to add children to your application. This will take you to the *Child Details* page.

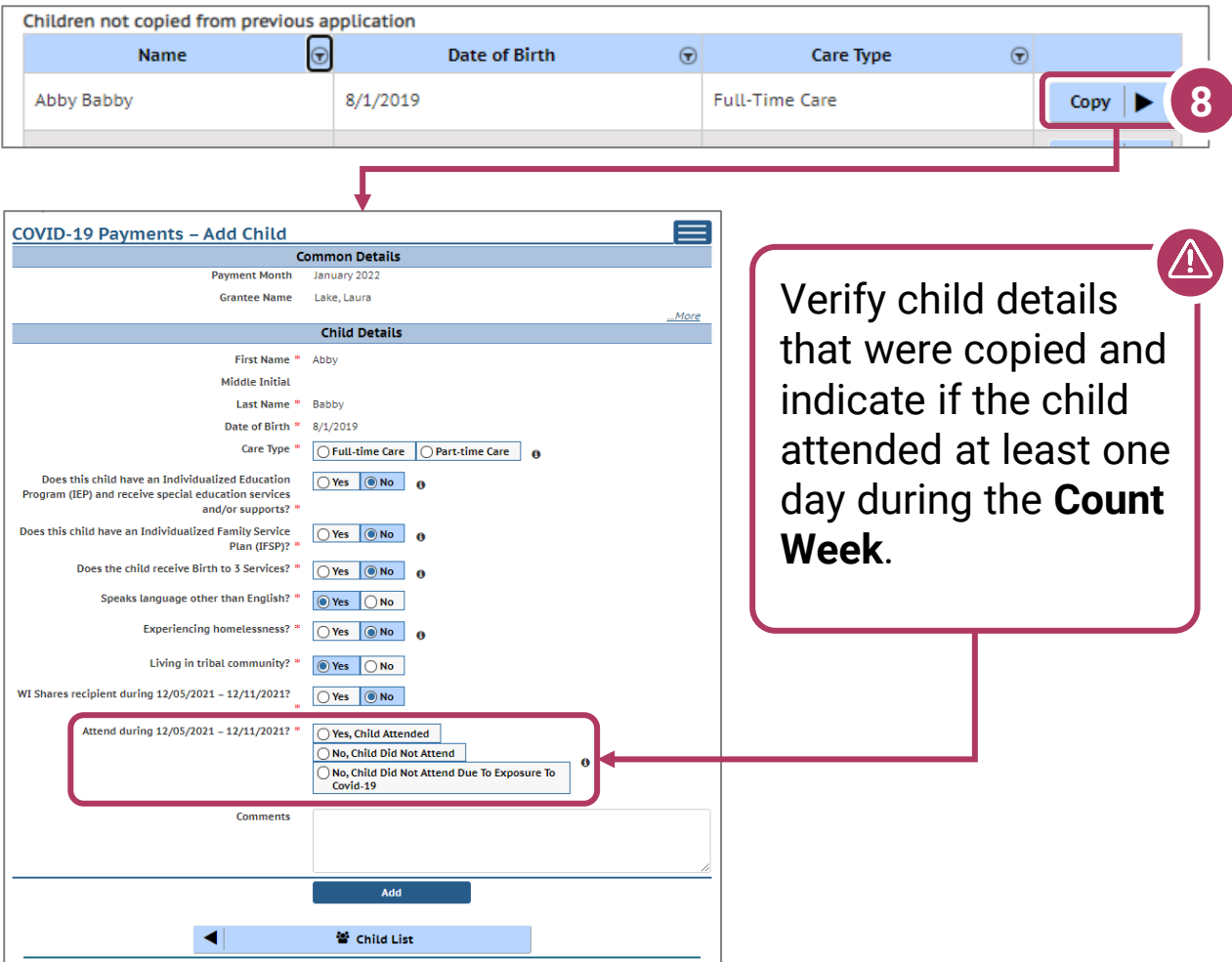

Click the **Add** button once you have filled out or updated all information on the page.

# Adding Children Detail

## 9. Add Children to the Application

After adding a child to the application, you will be taken to the *Child List* that shows you all the children you have added to your application. Click the Add Child button to continue adding children to your application. Remember, the number of children displayed here should match the number of children that you listed as attended in the *Grant Details* section.

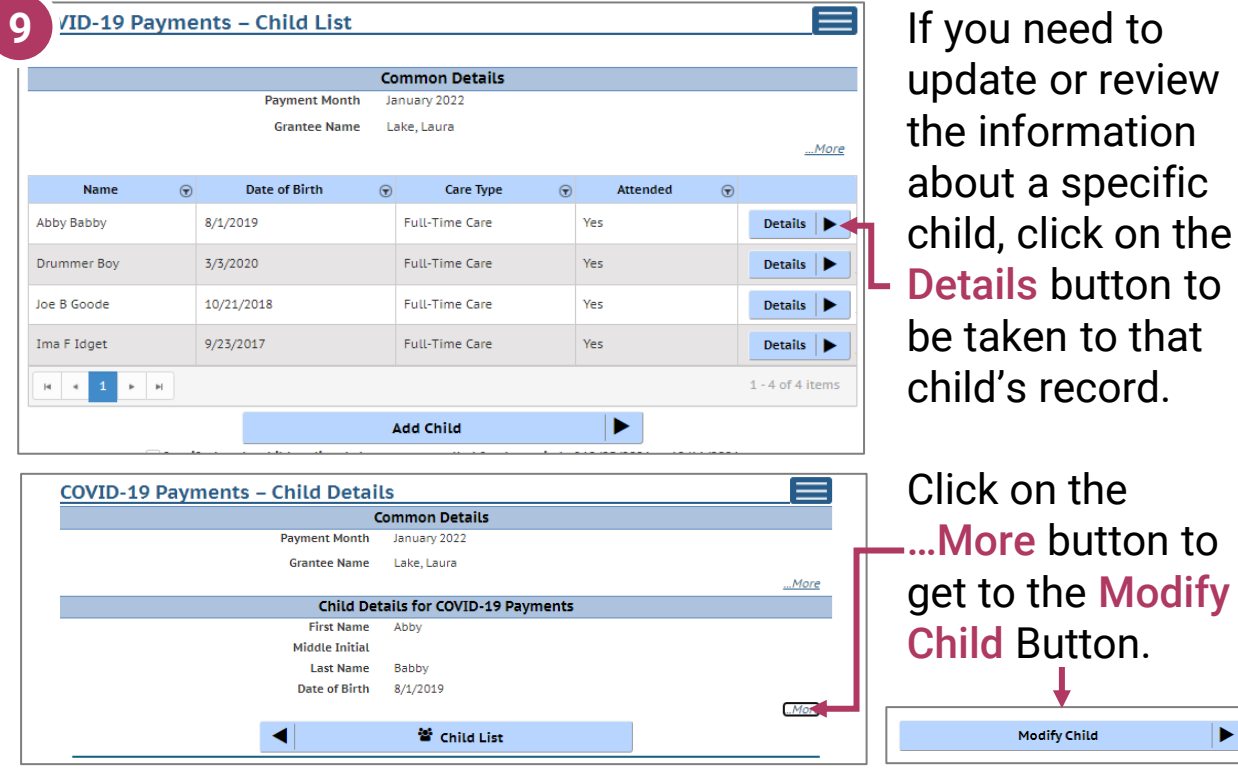

If you have added a child in error to the application, you can remove the child by checking the box Remove this child from the grant? in the *Modify Child* screen.

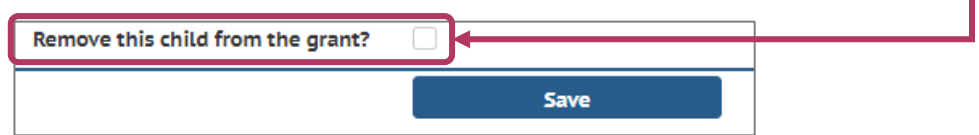

Click Save on the *Modify Child Details* page if you have changed any information. You can continue adding children, as needed, or check the *I verify*… checkbox and click the **Verify** button.

# Upload Verification Documents

10. When you are done adding children, click the *I verify*… checkbox and click the **Verify** button.

 $\overline{\sqrt{ }}$  I verify that the children listed above were enrolled for the period of 12/05/2021 to 12/11/2021

## You will be taken to the *Verification Documents*

page. Here, you will upload documentation that shows evidence that the children entered in this application are enrolled and in attendance for this facility.

### **For example:**

- A. Select the file type, from the drop-down  $-$  we are choosing Children Attendance Records.
- B. Click **Upload** to select the file from your computer.
- C. Then choose **Save Documents.**
- D. The document will be added to your list. When you have uploaded the appropriate documents, click the **Submit Application** button.

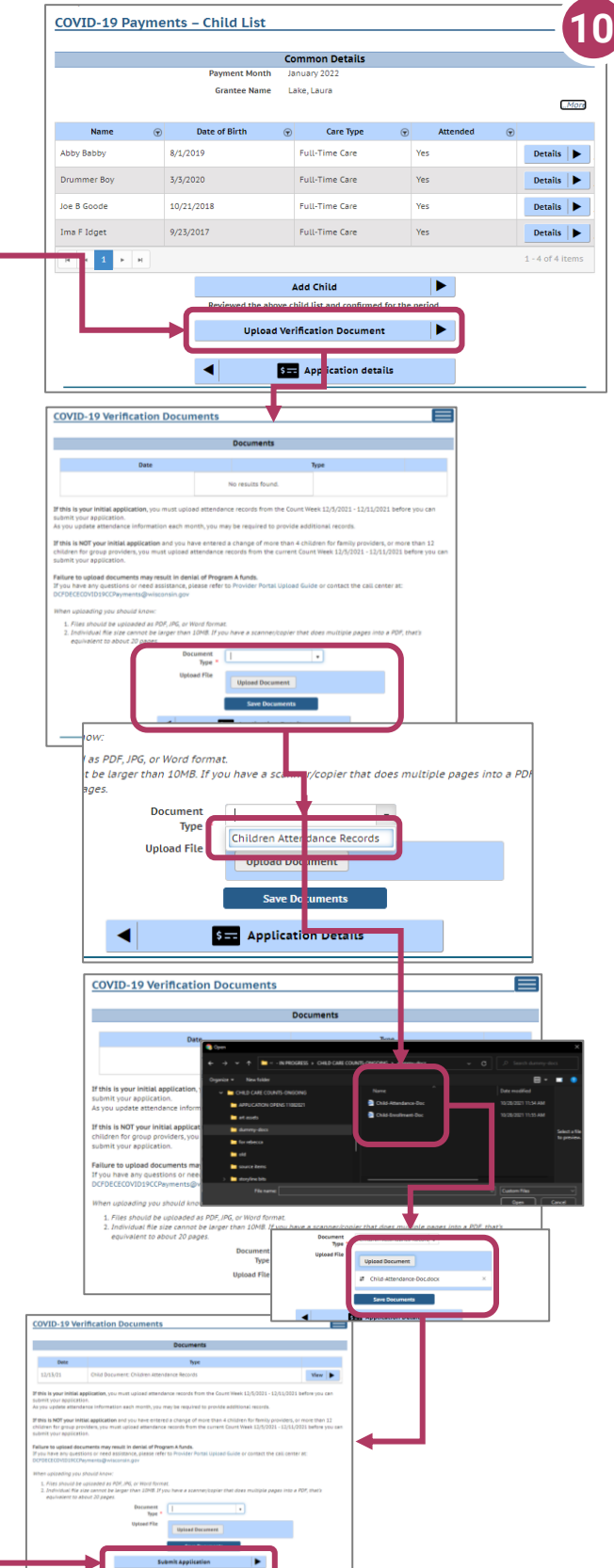

# Finalizing Your Application

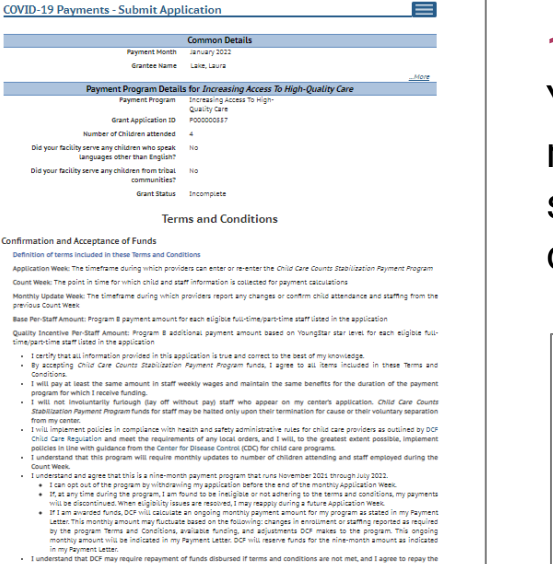

- Leativity<br>state of the program is currently regulated and<br>splication West and subsequent Monthly Update Williams<br>must be open and caling for children ages 0 thron<br>entified for each month.<br>retained coours, 1 must method coo
- plan to reopen within 14 days of the date<br>I not be able to reopen within 14 days o<br>Care Counts call center at WIDERCREWMENTS/Bivisconsin.gov. China care counts and team comes at the control of the control of the attendance records and staff employment records with my initial ap-
- 
- 
- Libert Power Russian Colla attack an esses and staff engingment resorts with my interaction of the collapse of the collapse of the collapse of the collapse of the collapse of the collapse of the collapse of the collapse o
- 
- cal orders.<br>: and/or in compliance with any Repayment Agreement, if any Wisconsin Shares or Chil ntly repaying any overpayment and/or in computance with any xepayment Agreement, ir any wisconsin anan<br>Counts overpayments are over.<br>d that the Department of Children and Pamilies may monitor and review my application and
- 

- 
- antly that my propaga is committy regulates and in good standing during the Count Week and as of the last discussions in control (specification) and the standard control of the standard control of the standard control of closure, i must notify the child care counts call center at<br>COVID13FCCPayments@wisconsin.gov;<br>hat I must upload child attendance records and staff employment records with my initial
- <u>CONSICIONIDENT (Proprient) and the main of the course and staff enjoying the research with my initial application an<br>and allowing the internal visitors was a main internal on each mean finite in the application. In the co</u>
- 
- 
- 
- 
- 
- I agree to above Qualifications terms

### vable Use of Funds

- ...<br>Igram A Increasing Access To High-Qui
- 
- 
- 
- 
- 
- 
- 
- e fundage for hegears. A location particular the spin Quark Care light to the fixinology and the state of the state of the state of the state of the state of the state of the state of the state of the state of the state o
- ove Attowable Use of Funds term

- required to conduct audits to ensure accuracy of applications and the proper use of funds issued. All providen<br>Its an audit and be required to submit supporting documentation.<br>eep, and submit to DCF upon request, all origi
	-
	- -
		-
	-
- 
- 

### 11. Review Your Submission

You must correct any entries with red text. The system gives you specific details about a mismatch or other problem with the entry.

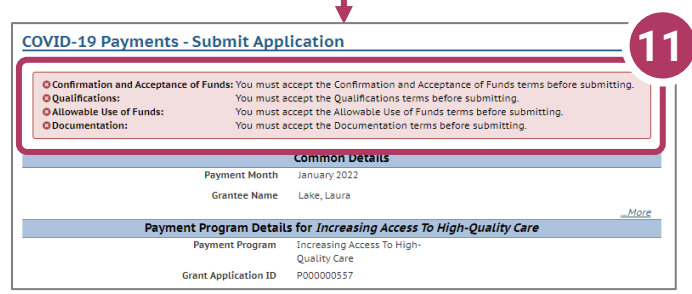

Any text in red indicates that there is an error that needs correcting. Inconsistent and/or incorrect information will delay and could possibly prevent your application from being processed. **It is imperative you go back and fix any issues noted in red**. If you are having trouble fixing/modifying your application, please email or call for assistance.

Click *Application Details* to return to the application and correct the information, as necessary.

# Finalizing Your Application

## 12. Review the Terms and **Conditions**

After ensuring that your application is accurate and complete, you will review the Terms and Conditions for the program.

*Please note we strongly recommend printing and/or saving these Terms and Conditions and filing all related expenditure documents in a safe place.*

13. Submit Your Application As you read through the **Terms and Conditions** you will be required to check several boxes agreeing to the terms. Once you have agreed to all of them, you can click the Submit button to submit your application for the program.

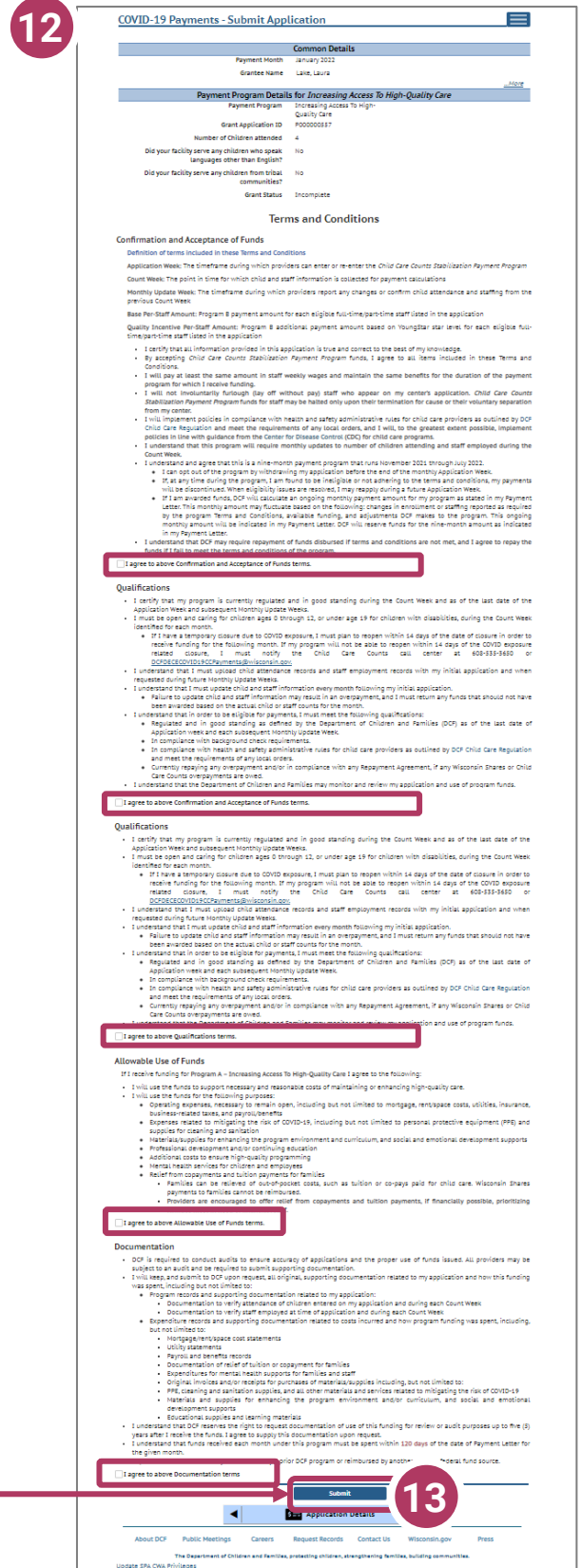

# Modifying After Submission

## 14. Updating After **Submitting**

You will have the ability to update your application after submission, **until the application period ends at midnight.** You will need to modify each section and its detail level information.

To modify the *Common Details*, click the Modify Common Details button.

To modify the *Application Details*, specifically the number of children enrolled during the funding period, select the Modify Application Details button. Remember, any change in the number of children will affect the number of children who need to be entered in the *Add Children* module.

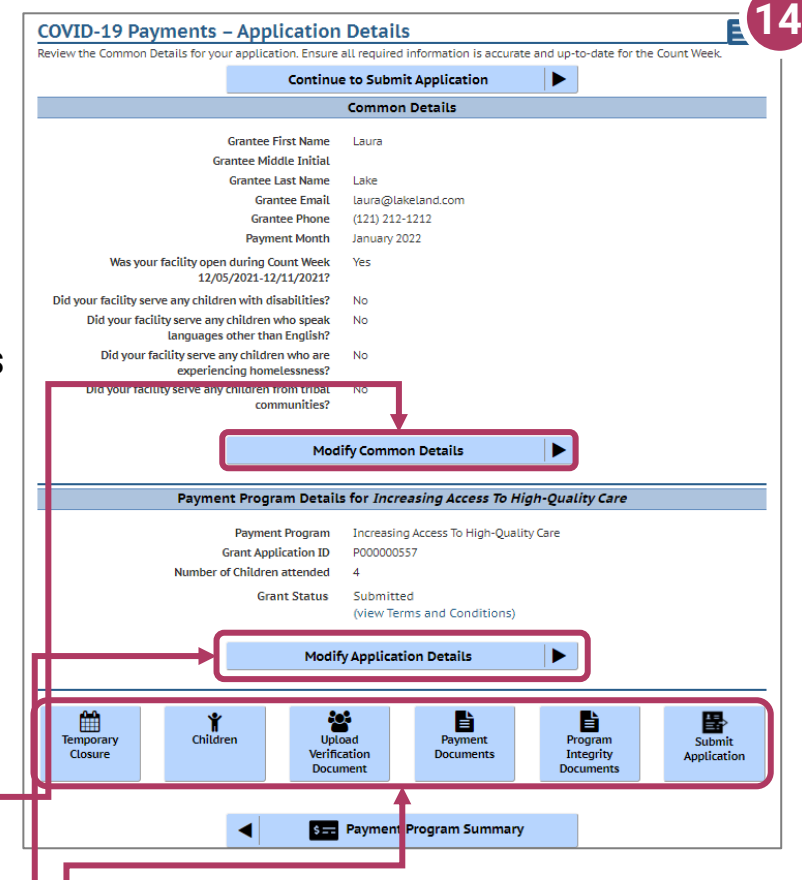

You can use the **Temporary Closure**, **Children, Upload Verification Documents, Payment Documents, and Program Integrity Documents**  buttons to update those specific sections of the application. Refer to the previous instructions in this guide for specifics.

# Update or verify Temporary Closure

### 15. Temporary Closures

You will be asked to verify any temporary closures during the funding period. If the closures were already updated in the Provider Portal, those details will be shown here. If you need to add a temporary closure period, select the Add Temporary Closure button, and you will be taken to the Closure Schedule screen shown below.

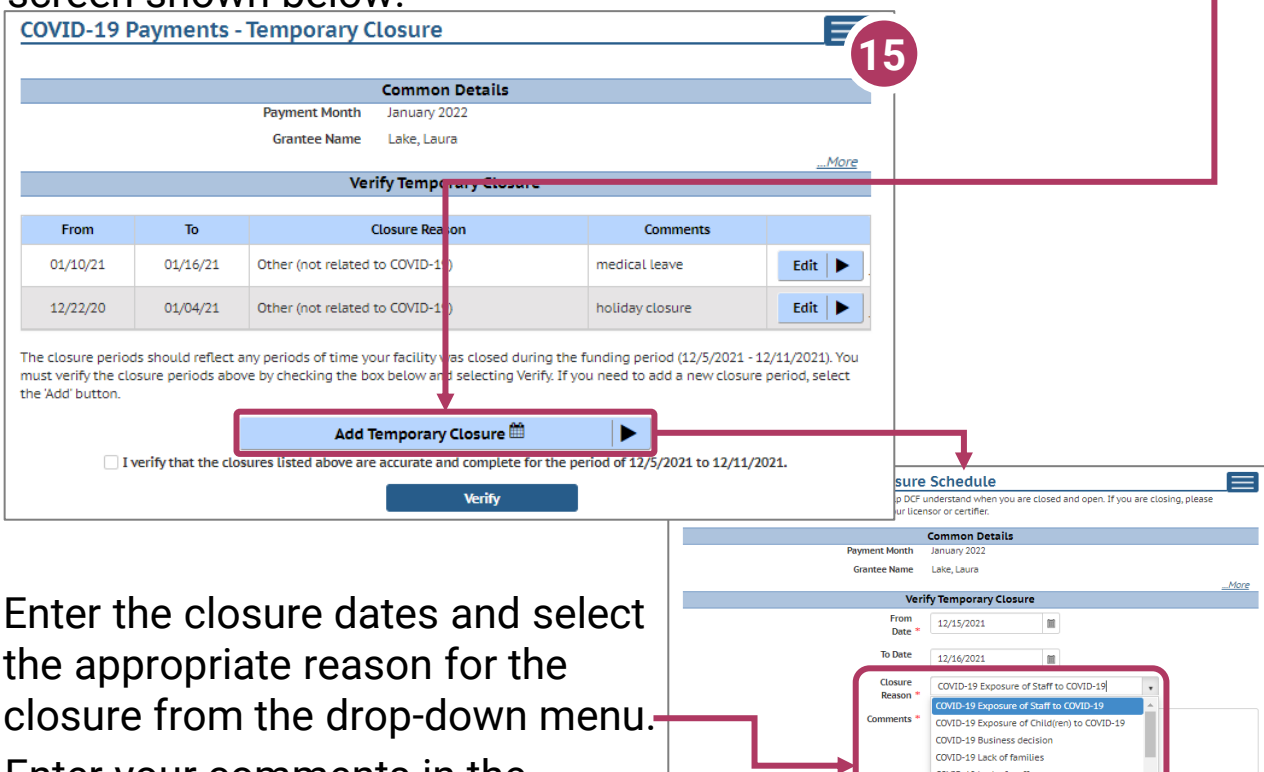

Enter your comments in the **Comments** box. After including all temporary closures, click the

TD-19 Lack of staff COVID-19 Lack of supp **Temporary Closure** 

checkbox indicating that you have accurately recorded and verified the temporary closures for your location.

Once you have entered all Temporary Closures, check the box and select Verify to continue through the application.

I verify that the closures listed above are accurate and complete for the period of 12/5/2021 to 12/11/2021.

**Verify** 

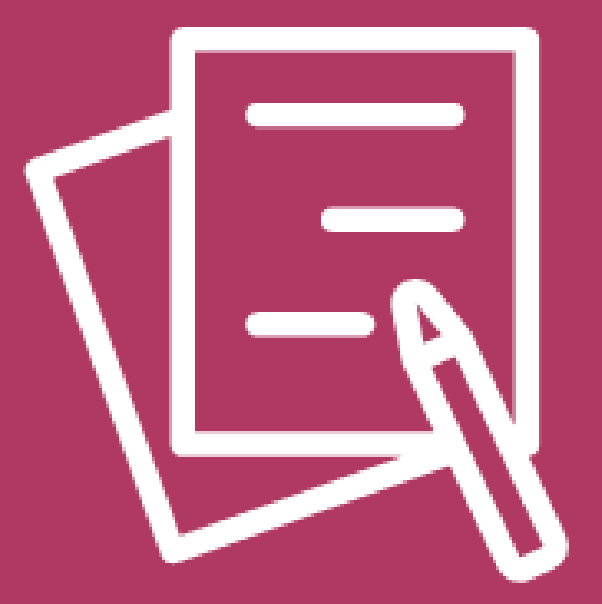

# APPLYING FOR PAYMENT PROGRAM B Funding Workforce Recruitment and Retention

# Beginning Your Application

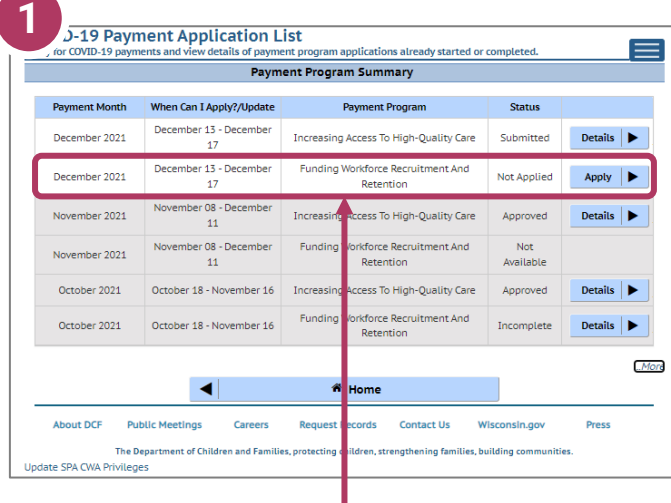

## 1. Begin Application

On the *Payment Program Summary* page, apply for the program by clicking the appropriate Apply button. In this case, we will click the Apply button next to Funding Workforce Recruitment and Retention program.

**2**

### 2. Review Payment Program Information

After selecting to apply for a payment program, you will see an informational screen that details the following:

- Overview of the specific payment program
- When the provider can apply
- Information that will be collected in the application
- What happens after the submission of the application

### 3. Continue

Click Continue to go to the Application Details page.

### **IMPORTANT NOTICE:** The Child Care Counts programs are time-limited payment programs designed to pr an original control of the COVID-19 public health emergency. They are not grants as that term is defined in 45 CFR 72 and related<br>providers in response to the COVID-19 public health emergency. They are not grants as that t

**COVID-19 Payments Information** 

What is Program B: Funding Workforce Recruitment And Retention?

ase read all the below details before proceeding with appli-

This payment program is intended to support the costs associated with recruiting and retaining high-quality early care and education staff through funding to increase compensation and provide professional development opportunities. Full details about the program can be viewed on the <u>payment information page</u>.

### **When Can I Apply?**

**COVID-19 Payments** 

You may apply for this payment anytime from 12/13/2021 - 12/17/2021. You may make changes to your application until the last da .<br>Ther that, your information will be locked so that the determination and payment process may proceed

What information do I need to gather to complete this application?

- The following information will be collected: · Facility details (contact information, summary information about your staff and children
- Temporary closures
- herotomy consumers be open during the Count Week identified in this application in order to be eligible for this program and the Staff information (employment status, partytuli-time status and current wages/rate of pay)<br>
- .<br>What information do I need to upload to complete this application:
- Staff payroll records for 12/05/2021 12/11/2021
- Child attendance records (unless already uploaded with Program A application)

Staff payroll records must be uploaded with your initial application (and in future months when requested) in order to be eligible for ongoing monthly payments. If you are only applying for Program B, child attendance records must also be uploaded with your initial<br>application (and in future months when requested).

### What happens after I submit my application?

- After the Application Week has closed, DCF will evaluate and determine payments
	- You will be notified by email when the review process has been completed.
- Theory are chosen or ychonic when the review of the chosen computation.<br>The property of the property of the chosen of the chosen of the chosen of the fastest, register with FIS, if you have<br>done so already. FIS registratio
- . If you prefer to receive a check, you will receive additional instructions with your payment letter. Please note that receiving check will take longer than direct deposit through FIS.

This is a nine-month payment program that runs November 2021 through July 2022. If approved for payments, you must update you child attendance and staff information every month during the Monthly Update We

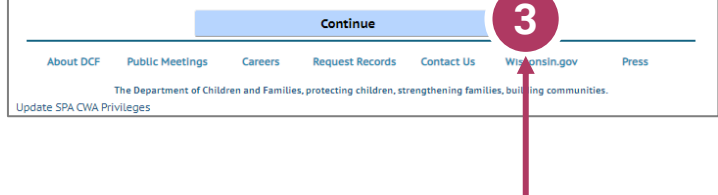

# Add Application Details for Your Location

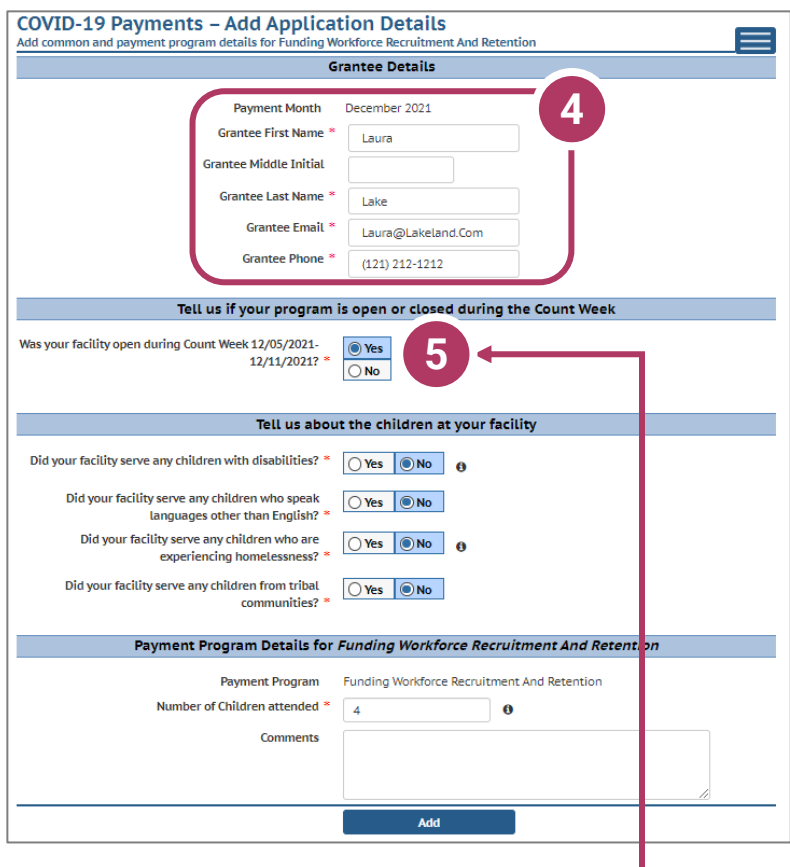

## 4. Add Grantee **Details**

There is a single funding period for this application.

Be sure to check Yes or No to the questions marked with a red star.  $\blacktriangleright$ 

**If inaccurate details are entered, this could delay your application.**

### 5. Tell Us About Program Open/Closures Was your facility open during the **Count Week**?

Check **Yes** if your program is in open status (as opposed to Temporarily Closed), even if you were closed on this day for a vacation day or similar reason. Check **No** if your program was in Closed or Temporarily Closed status on this date.

**NOTE:** If you applied for previous funding through the original *Child Care Counts Payment Program*, many of the fields throughout the application will be filled in automatically. Please review all fields that are filled in to ensure they are still accurate and update as needed.

## Add Application Details for Your Location

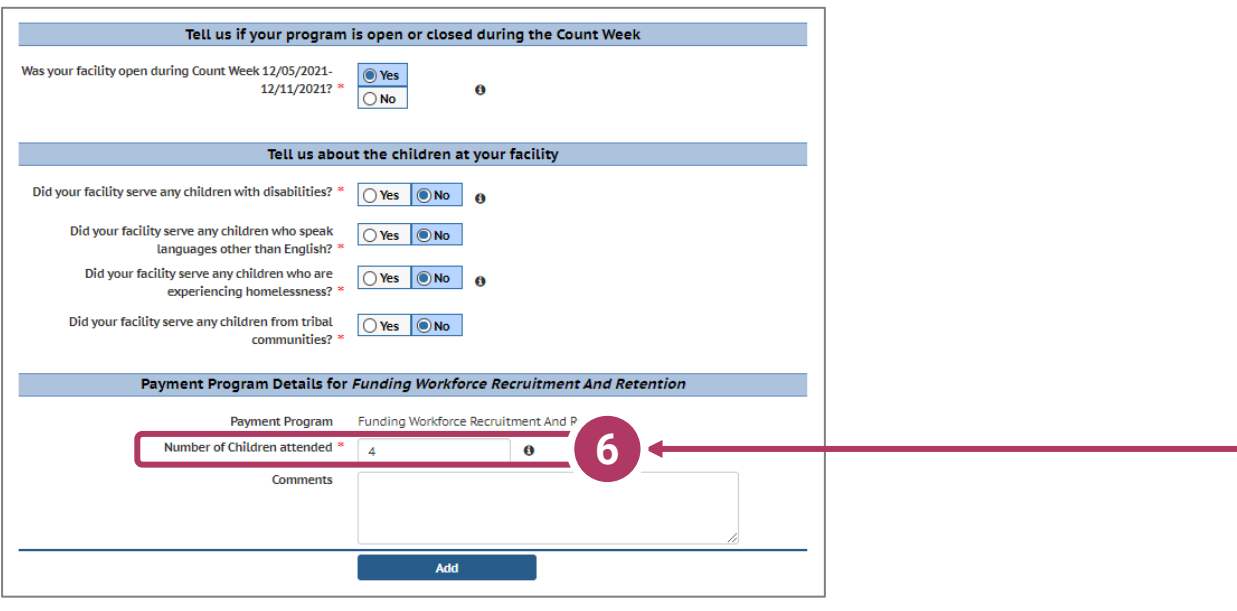

### 6. Tell Us About the Children in Your Program In this section, you can click on the  $\bullet$  icon for more information about what the question is asking.

 $\boldsymbol{A}$ 

Enter the number of children who attended at least one day between 12/5/2021 and 12/11/2021 at this location.

In this case, clicking the more information icon tells you that you need to add the number of children who attended your location **AT LEAST** one day during the **Count Week**.

Click Add to move on to the next page.

Number of Children attended \*

**NOTE:** If you see the **O** icon next to a field and you are unsure about what to enter, click the icon to get more information about what you are being asked to enter.

## Attaching Staff to the Program

### 7. Review Staff Associated with Location

You will be asked to verify every staff member who worked at your location during the funding period. All individuals attached to your location will be displayed on this page. If you have not applied previously, the page may initially display 'No results found,' in which case, you will click **Add Staff**.

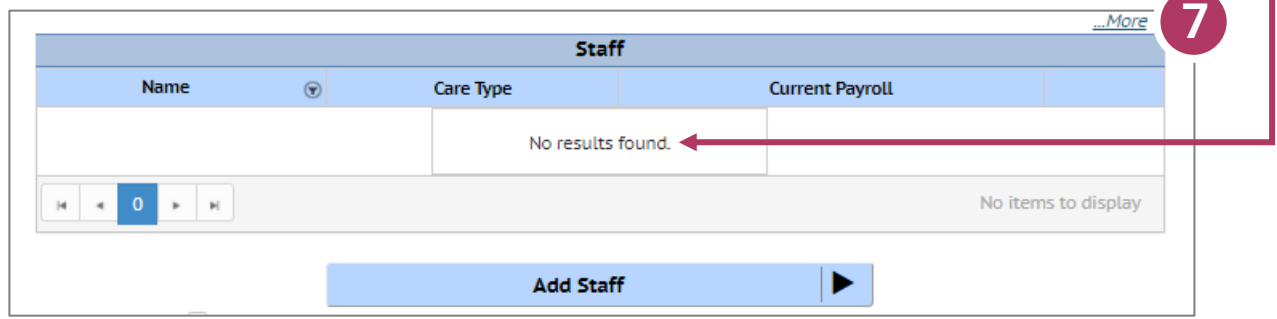

Here you can view and add staff. To add staff, click the **Add Staff** button.

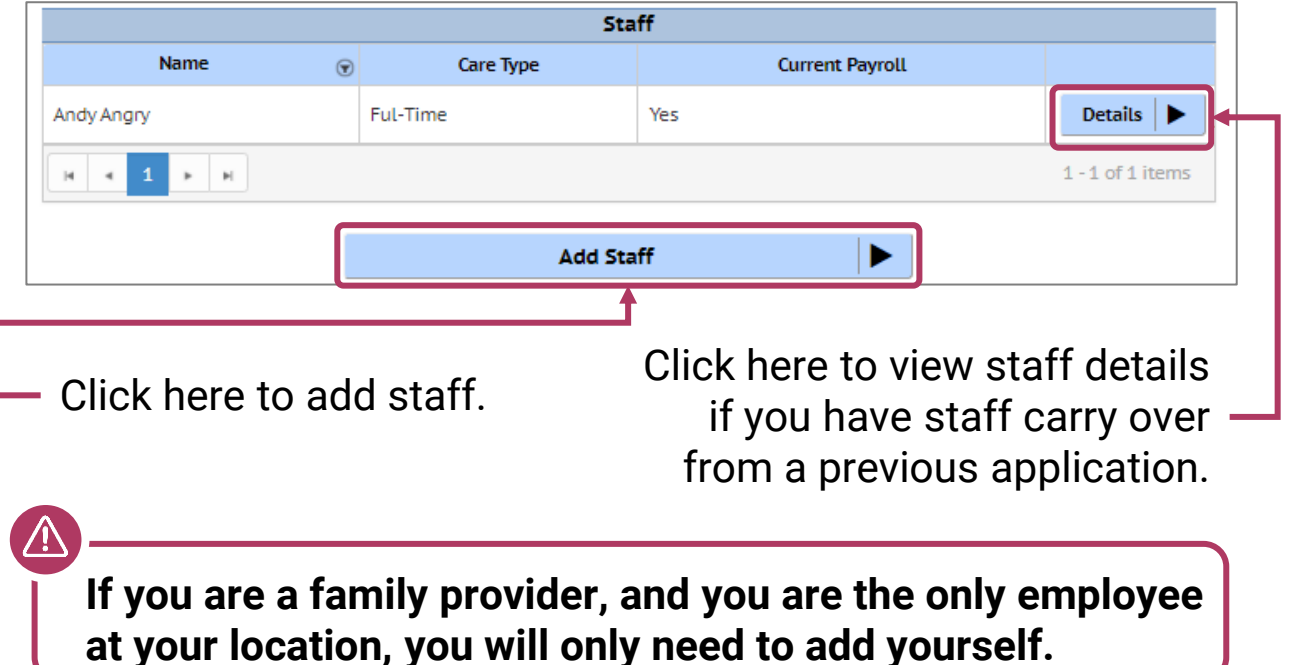

# Adding Individual Staff

# 8. Add Staff to Be Considered for Funding You are then taken to the *Staff* page to review all the

individuals attached to the application.

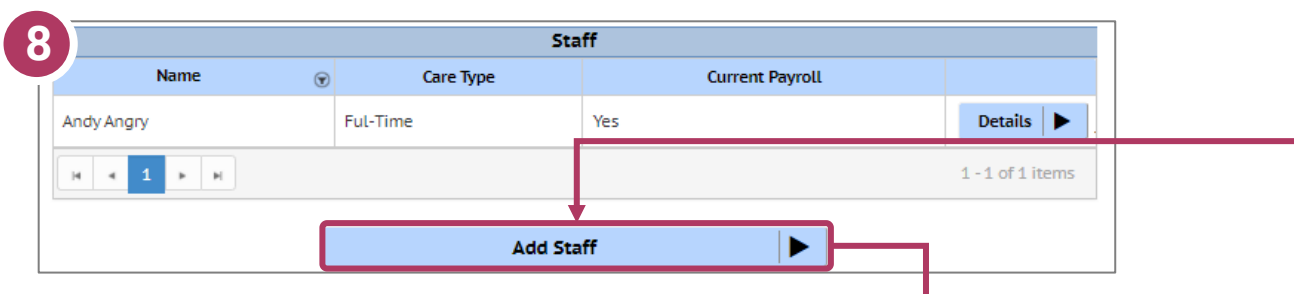

To add a staff member to be considered for program funding, use the Select button to fill out the staff-level details.

Once you have finished adding all individuals to the application, check the *I verify*… checkbox and click the **Verify** button. I verify that the staff listed above

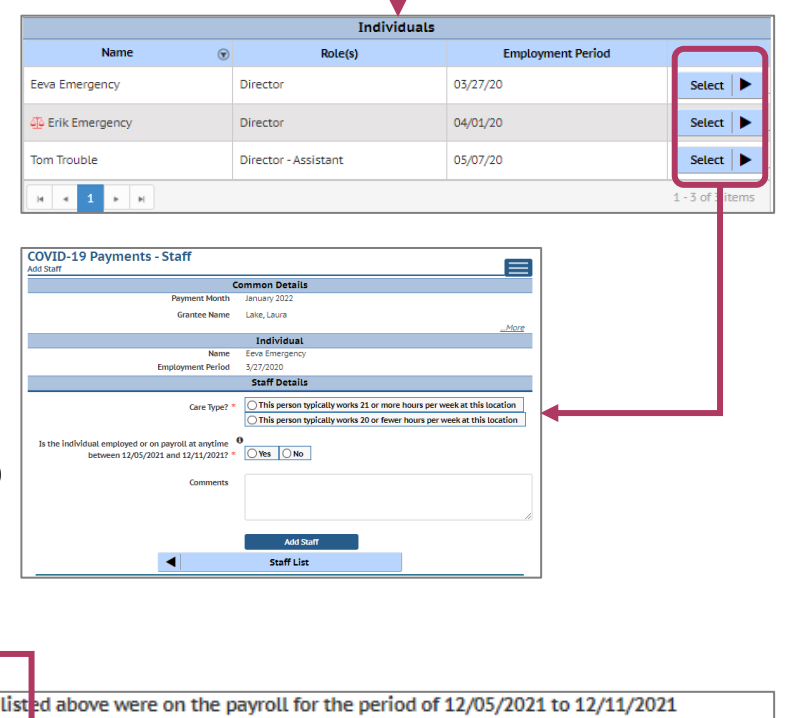

**Verify** 

**Note:** Individuals with **s** symbol next to their name need a fingerprint-based

**Individual** 40 Erik Emergency **Employment Period** 4/1/2020

background check. **Only individuals in compliance with background check laws are eligible for** *Child Care Counts* **staff payments.**

# Adding Children Detail

### 9. Add Children to the Application

You will be asked to add *every* child who attended at least one day between **during the Count Week**. The number of children added in this section must equal the number of children that you indicated were in attendance on the first page of the application: *Add Application Details*.

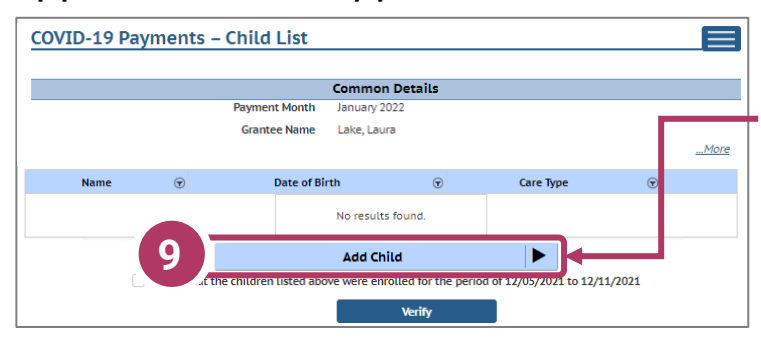

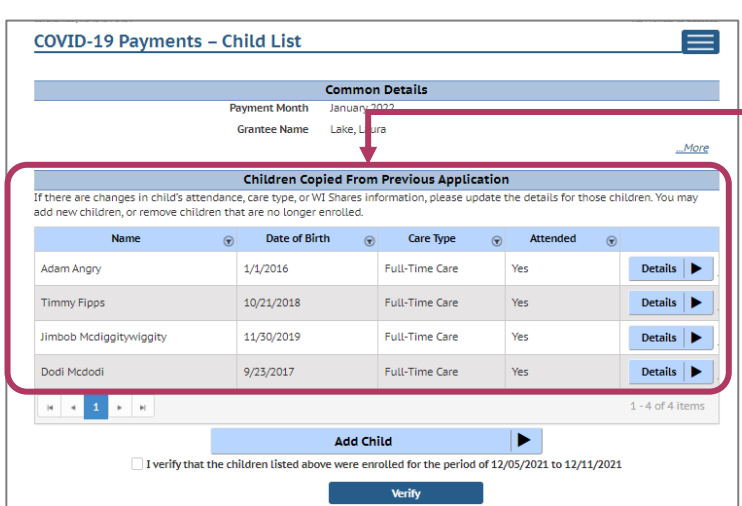

Click the **Add Child**  button to get started adding children to your application.

If you have children from a previous application, they will automatically be imported. You should verify and update the details for these children, if needed. If children were not in attendance or are no longer enrolled, you can remove them from this list.

You can also view children that were enrolled in Wisconsin Shares during **during the Count Week.**

# Children Detail

### 10. Add Children to the Application

Remember, the number of children displayed here should match the number of children that you listed as enrolled in the *Grant Details* section. If you need to add a child, click the **Add Child**  button.

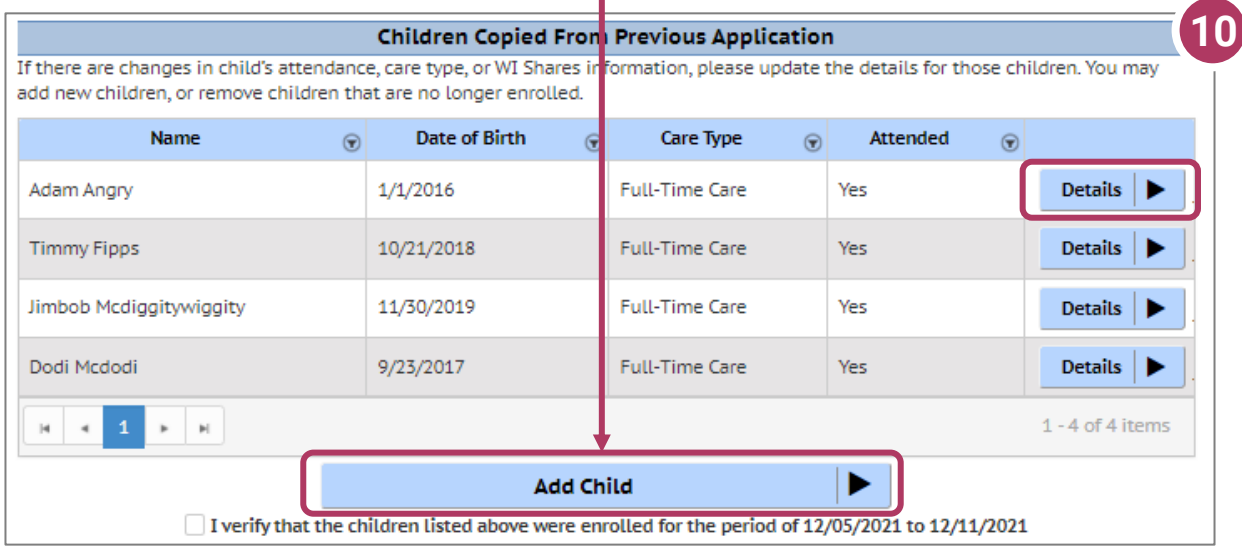

If you have added a child in error to the application, you can remove the child by checking the box Remove this child from the grant? in the *Modify Child* screen.

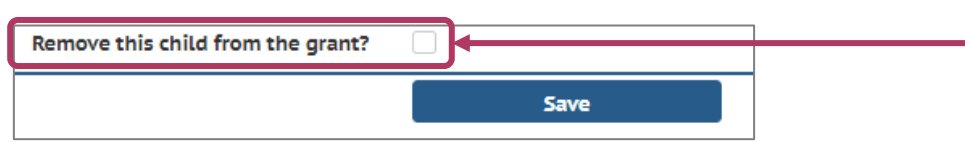

Click Save on the *Modify Child Details* page if you have changed any information. You can continue adding children, as needed, or check the *I verify*… checkbox and click the **Verify** button.

I verify that the children listed above were enrolled for the period of 12/05/2021 to 12/11/2021

# Children Copied from a Previous Application

### 11. Verify Children Copied From Previous Application

If you applied for funding in a previous *Child Care Counts*  application, children added to your previous application will automatically copy to your application.

Click **Details** to review these children's details. This will take you to the *Child Details* page.

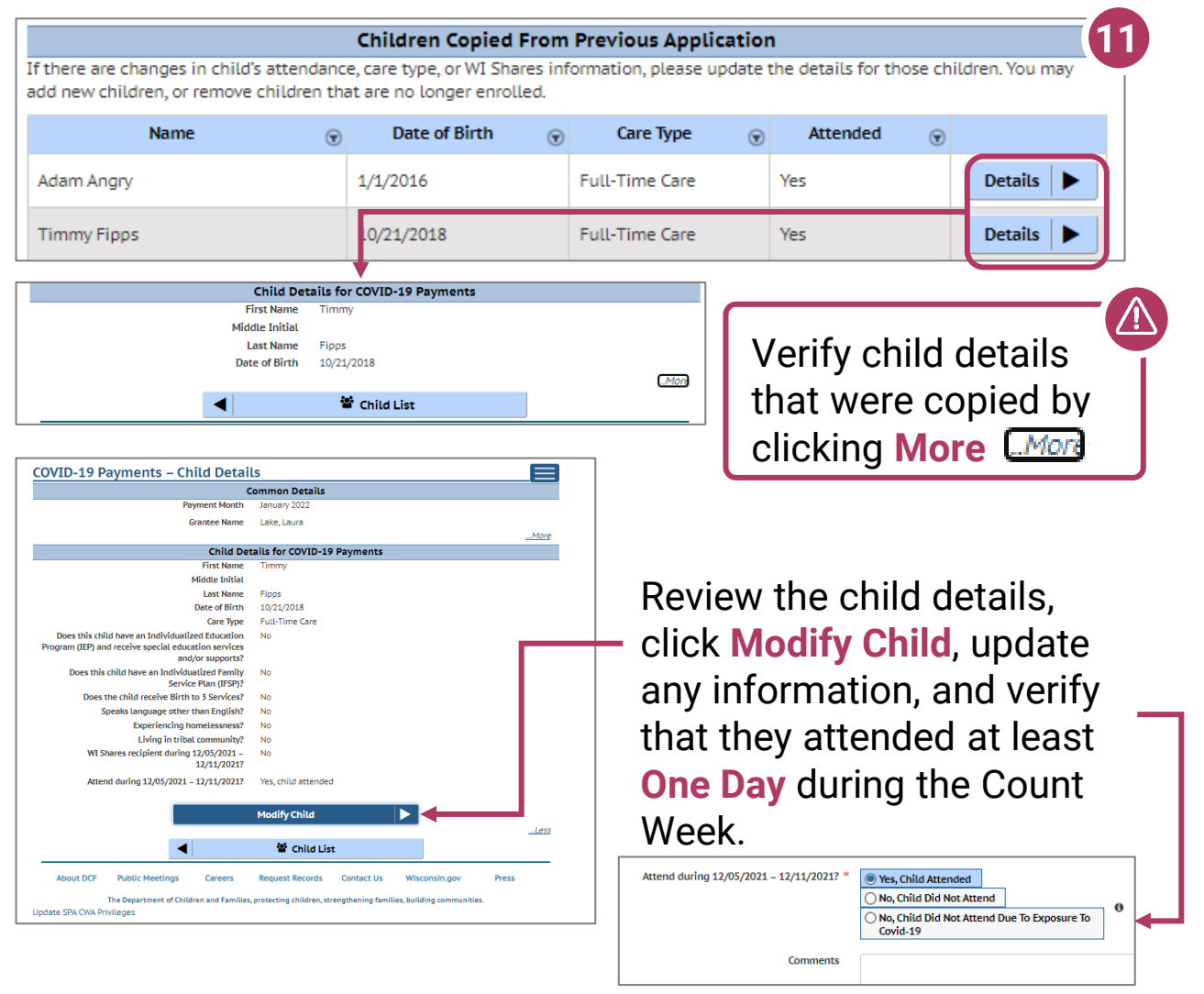

Click the **Save** button once you have filled out or updated all information on the page.

# Upload Verification Documents

12. When you have added or updated the details of your children, click the Upload Verification Document button to proceed to the next step in the process.

## You will be taken to the *Verification Documents*

page. Here, you will upload documentation that shows evidence that the staff entered in this application are on the payroll for this facility.

### **For example:**

- A. Select the file type, from the drop-down  $-$  we are choosing **Employee Payroll Records**.
- B. Click **Upload** to select the file from your computer.
- C. Then choose **Save Documents**.
- D. The document will be added to your list. When you have uploaded the required documents, click the **Submit Application**  button.

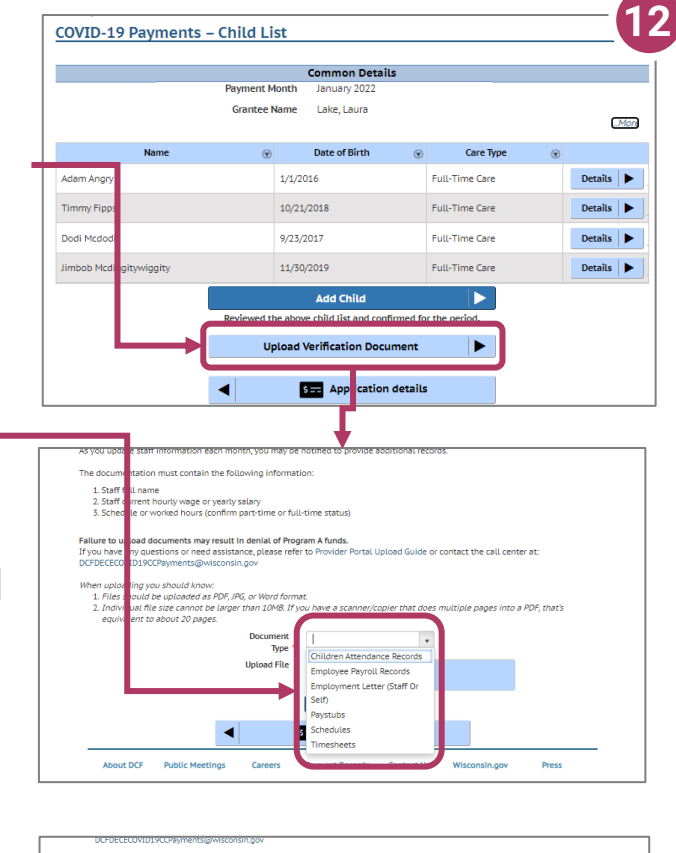

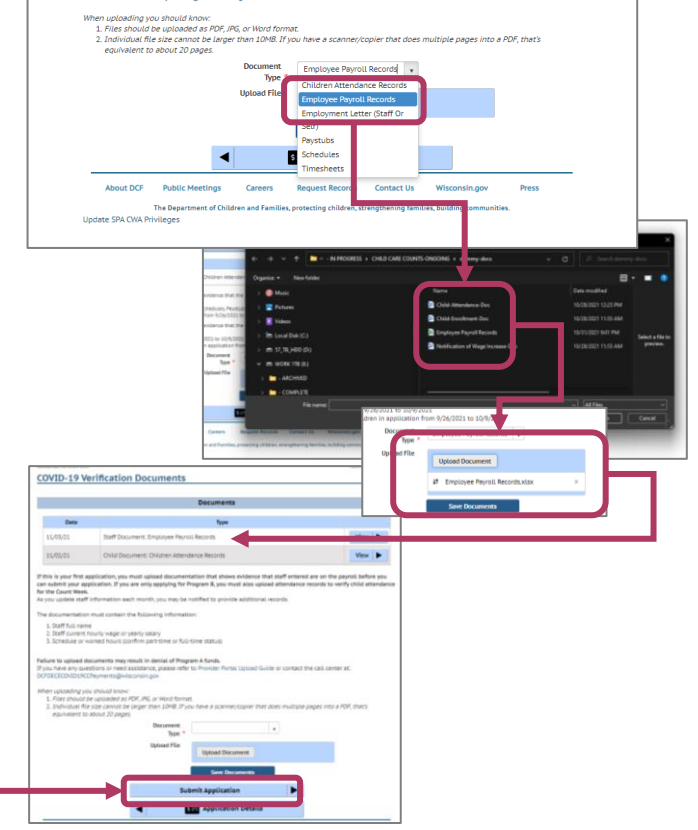

# Finalizing Your Application

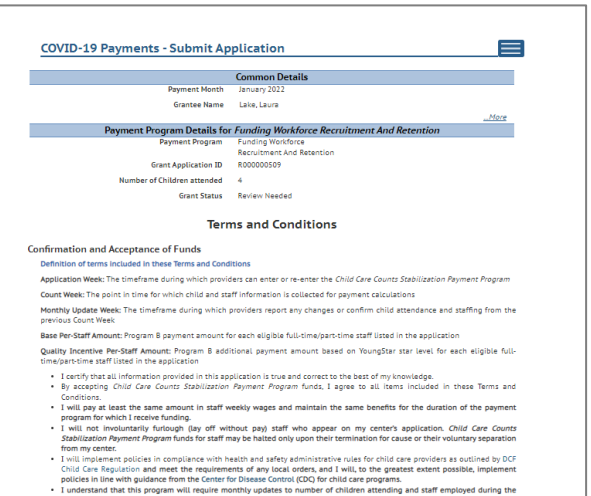

- 
- $We will consider a significant computation of values of the  
equation of the previous analysis. The results of the two-dimensional variables are the same as follows:   
 We will consider a significant performance of any local data, and I will be presented here. For example,  
 We will consider a similar time time that the parameters of the data is  $\alpha$  and I will be the greatest center possible, implemented  
to the values of the time time and the current for Chinese Control (GQ) for child can be presented to be the  
conjecture. In this program, we will require a similar time to this case. For example,  
 We will have a significant time of the time time, the time time is  $\alpha$  and the time time is  $\alpha$ ,  
 we will have a significant time of the time time, the time time is  $\alpha$ ,  
 we will have a significant$
- in my Parment will be indicated in my regment better<br>In my Payment Letter.<br>• I understand that DCF may require repayment of funds disbur<br>funds if I fail to meet the terms and conditions of the program I agree to above Confirmation and Acceptance of Funds term

### Qualifications

- 
- **alifications**<br> **alifications**<br> **14 Example 10 Example 10 Example 10 Example 10 Example 10 Example 10 Example 10 Example 10 Example 10 Example 11 Example 11 Example 11 Example 11 Example 11 E**
- 
- 
- 
- 
- 
- e In compliance with background thest requirements.<br>In compliance with health and safety administrative rules for child care providers as outlined by DCF Child Care Regulation<br>and meet the requirements of any local orders.

### I agree to above Qualifications terms.

### Allowable Use of Funds

utowabuc<br>Under Program B – Funding Workforce Recruitment And Retention, all programs will receive a Base Per-Staff amount. Programs<br>participating in YoungStar also will receive a Quality Incentive Per-Staff amount. These a

- If I receive funding for Program B Funding Workforce Recruitment And Retention I agree to the following:
- 
- 
- schie funding for Program B Funding Weekforte Results methods and the following: the following the funding high-quality staff by the time of the funding proposed in the state of the state of the state of the state of th
- 
- 
- 
- I agree to above Allowable Use of Funds terms

### Documentation

- $\begin{minipage}[t]{0.9\textwidth} \begin{minipage}[t]{0.9\textwidth} \begin{itemize} \begin{itemize} \begin{itemize} \begin{itemize} \end{itemize} \end{itemize} \end{itemize} \end{minipage}[t]{0.9\textwidth} \begin{itemize} \begin{itemize} \begin{itemize} \end{itemize} \end{itemize} \end{itemize} \end{itemize} \end{itemize} \end{itemize} \end{itemize} \end{itemize} \end{itemize} \end{itemize} \end{itemize} \end{itemize} \begin{minipage}[t]{0.9\textwidth} \begin{itemize} \begin{itemize} \end{itemize} \end{itemize}$ 
	-
	-
	-

 $\left| \cdot \right|$ 

- xpenditure records and supporting documentation related to costs incurred and how program funding was spent, in<br>• Employee payrol: register or other payrol: types may bothstratistics of payrole increase<br>• Communications/no
- 
- 
- eGuestion<br>- 1 Lucient Decimentation to verify use of funds for recruitment efforts for hiring new staff<br>- 1 Lucient II results to thotal 1 Byers to supply this documentation upon results. Children in a wide purposes up to

**Ban** Application Details

- 
- 

I agree to above Documentation terms Submit 13. Review Your Submission

You must correct any entries with red text. The system gives you specific details about a mismatch or other problem with the entry.

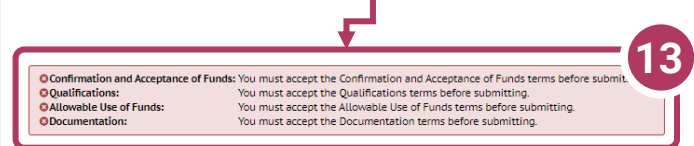

Any text in red indicates that there is an error that needs correcting. Inconsistent and/or incorrect information will delay and could possibly prevent your application from being processed. **It is imperative you go back and fix any issues noted in red.** If you are having trouble fixing/modifying your application, please email or call for assistance.

Click *Application Details* to return to the application and correct the information, as necessary.

# Finalizing Your Application

## 14. Review the Terms and **Conditions**

After ensuring that your application is accurate and complete, you will review the Terms and Conditions for the program.

*Please note we strongly recommend printing and/or saving these Terms and Conditions and filing all related expenditure documents in a safe place.*

15. Submit Your Application As you read through the **Terms and Conditions,** you will be required to check several boxes agreeing to the terms. Once you have agreed to all of them, you can click the Submit button to submit your application for the program.

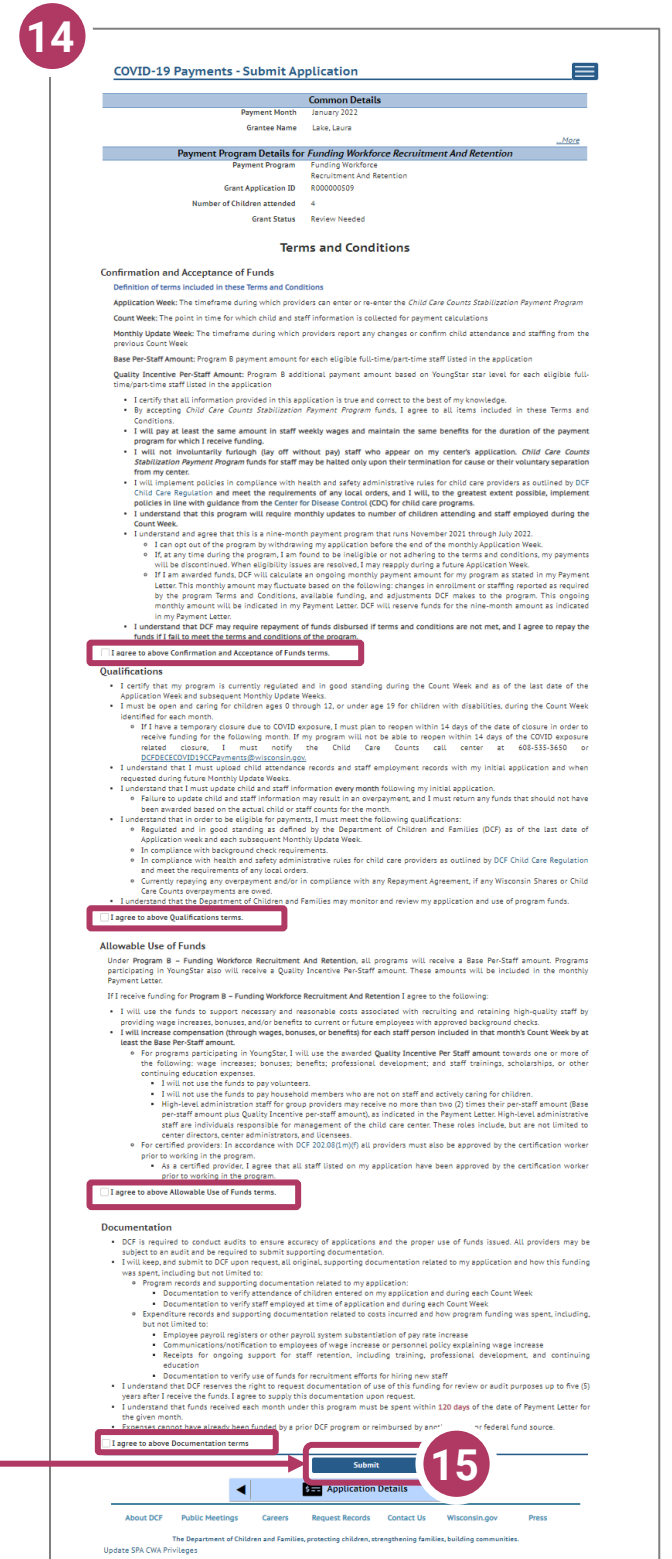

# Modifying After Submission

### **16**16. Updating After **COVID-19 Payments - Application Details Common Details Submitting Grantee First Name** Laura **Grantee Middle Initial Grantee Last Name** Lake You will have the ability **Grantee Email** laura@lakeland.com **Grantee Phone**  $(121) 212 - 1212$ **Payment Month** January 2022 to update your Was your facility open during Count Week Yes 12/05/2021-12/11/2021? application after Did your facility serve any children with disabilities? No Did your facility serve any children who speak languages other than English? submission, **until the**  Did your facility serve any children who are **No** experiencing homelessness? facility serve any children from tribal **application period ends**  communities? **Modify Common Details** × **at midnight.** You will Payment Program Details for Funding Workforce Recruitment And Retention need to modify each **Payment Program** Funding Workforce Recruitment And Retention **Grant Application ID** R000000509 section and its detail Number of Children attended  $\overline{4}$ **Grant Status** Submitted level information. (view Terms and Conditions) **Modify Application Details** ٠ To modify the **Pos**<br>Staff 양 ▦  $\prod_{\text{Children}}$ B Ë Temporary<br>Closure Program<br>Integrity<br>Documents Upload<br>Verification Payment<br>Documents *Common Details*, **Documer** click the Modify ◀ S<sub>=</sub> Payment rogram Summary Common Details

To modify the *Application Details*, specifically the number of children enrolled during the funding period, select the Modify Application Details button. Remember, any change in the number of children will affect the number of children who need to be entered in the

*Add Children* module.

button.

You can use the **Temporary Closure**, **Children, Upload Verification Documents, Payment Documents, and Program Integrity Documents**  buttons to update those specific sections of the application. Refer to the previous instructions in this guide for specifics.

# Update or Verify Location Temporary Closures

### 17. Temporary Closures

Enter your comments in the

**Comments** box. After including all temporary closures, click the

You will be asked to verify any temporary closures during the funding period. If the closures were already updated in the Provider Portal, those details will be shown here. If you need to add a temporary closure period, select the Add Temporary Closure button, and you will be taken to the Closure Schedule screen shown below.

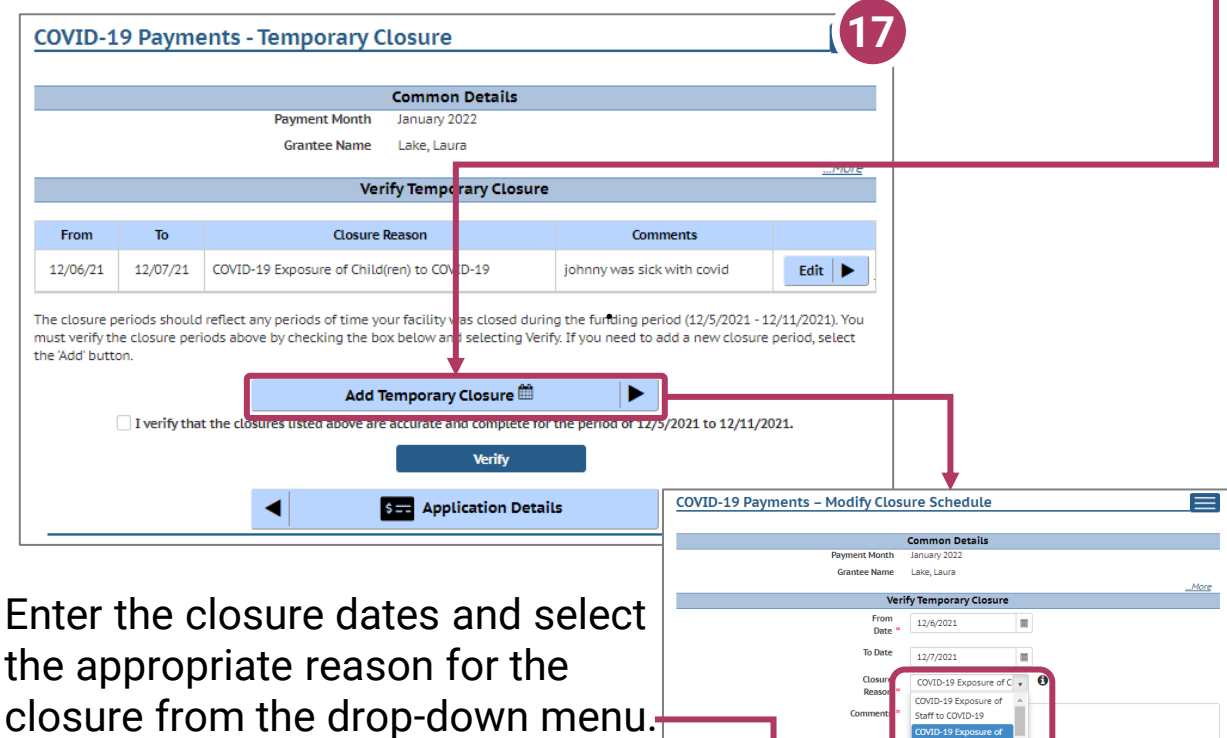

checkbox indicating that you have accurately recorded and verified the temporary closures for your location.

> Once you have entered all Temporary Closures, check the box and select Verify to continue through the application. **!**

> > **Verify**

verify that the closures listed above are accurate and complete for the period of 9/26/2021 to 10/9/2021.

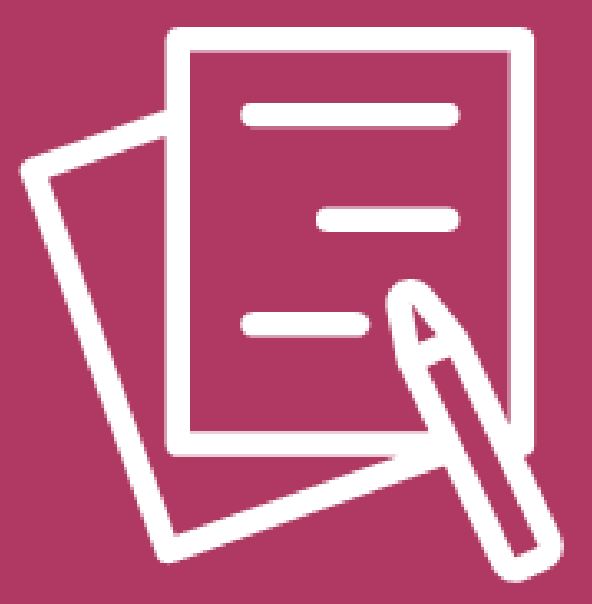

# Appendix

# APPENDIX I

# Adding Individuals to the Child Care Provider Portal

This module allows child care providers to enter current and prospective employees and household members for background check purposes.

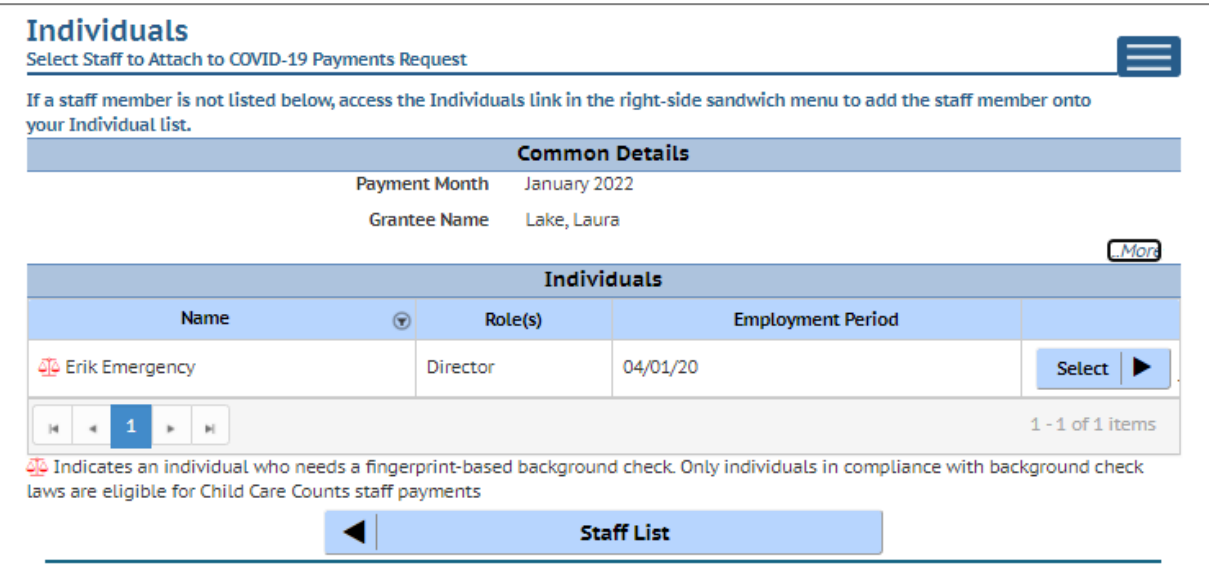

If you do not see an individual who worked on your staff during the funding period, you must add them through this module if you want them to be considered for funding.

### **Individuals will not be able to be attached until they have a background check request on file.**

Follow the link below to download the latest **Child Care Provider Portal (CCPP) User Guide**.

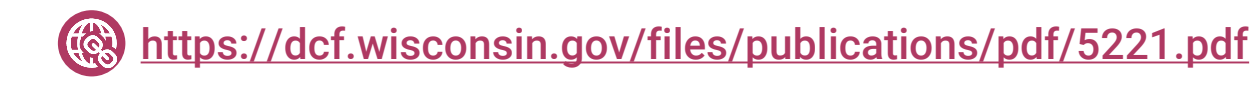